# R&S®RTM2000 デジタル・オシロスコープ クイック・ガイド

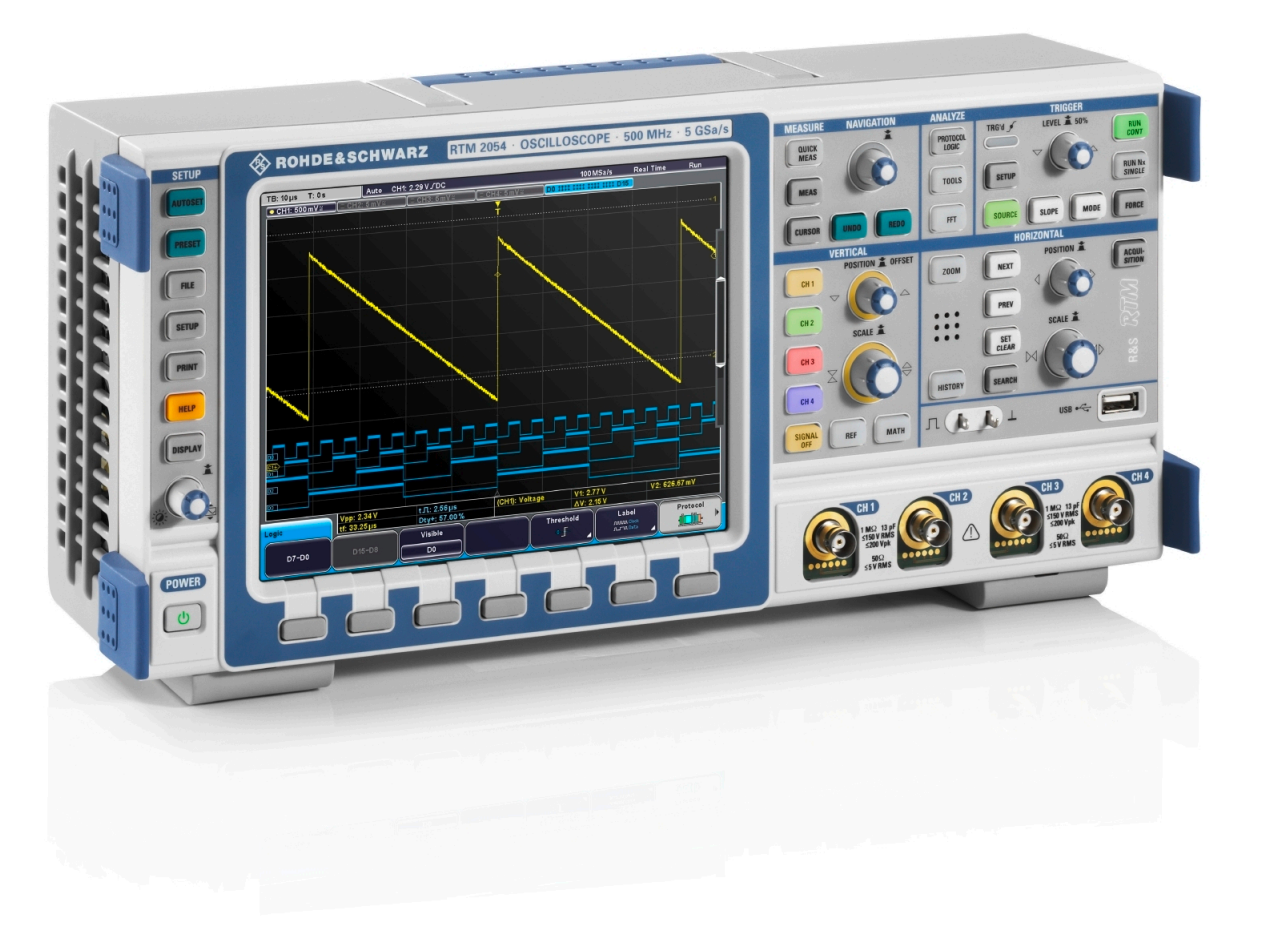

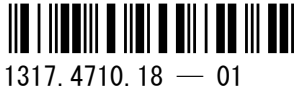

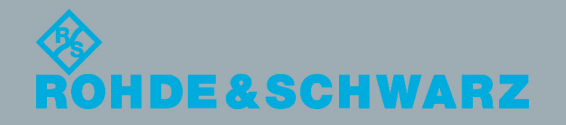

クイック・ガイド

電子計測器

電子計測器

このマニュアルでは、以下の R&S®RTM モデルについて説明します。

- R&S®RTM2032(5710.0999K32)
- R&S®RTM2034(5710.0999K34)
- R&S®RTM2052 (5710.0999K52)
- R&S®RTM2054 (5710.0999K54)

ローデ・シュワルツ製品のファームウェア開発には、さまざまなオープンソースソフトを使用しています。オープンソース開発者の 方々ならびにコミュニティ参加者の方々に、心よりの感謝とお礼を申し上げます。 詳細につきましては、同梱の CD-ROM に収録されている "Open Source Acknowledgement" をご参照ください。

© 2013 Rohde & Schwarz GmbH & Co. KG Mühldorfstr. 15, 81671 München, Germany Phone: +49 89 41 29 - 0 Fax: +49 89 41 29 12 164 E-mail: [info@rohde-schwarz.com](mailto:info@rohde-schwarz.com) Internet: [www.rohde-schwarz.com](http://www.rohde-schwarz.com) お断りなしに記載内容の一部を変更させていただくことがあります。 あらかじめご了承ください。 R&S® は、Rohde & Schwarz GmbH & Co. KG. の登録商標です。

本書では以下の表記を使用します。R&S®RTM2000 は R&S RTM と表記します。

## 基本的な安全指示

#### 以下の安全指示を常に遵守してください。

ローデ・シュワルツでは、弊社が提供する製品が常に最新の安全基準を満足し、お客様に対して最善の安 全性が提供できるよう、あらゆる努力をしております。弊社の製品およびそれらに必要な補助機器は、対 応する安全基準に従って設計され、試験されています。これらの安全基準に対する適合性は、弊社の品質 保証システムによって、常に確認されています。この製品は、EC Certificate of Conformity(ヨーロッ パ共同体適合証明)に従って設計・検査され、安全基準に完全に合致した状態で弊社の工場から出荷され ています。この状態を維持し、安全に動作させるためには、このマニュアルに示されているすべての指示 と注意事項を守ってください。安全指示についてご質問があれば、弊社各オフィスにお問い合わせくださ い。

さらに、使用者は、適切な方法で製品を使用しなければなりません。この製品は、産業環境やラボ環境、 または作業現場でのみ使用するよう設計されており、どのような場合であっても、個人の身体の安全や資 産を損なう可能性があるような方法で使用することはできません。指定されている目的を逸脱して製品を 使用したり、製造者の指示を守らなかったりした場合には、使用者が全責任を負うものとします。このよ うな状態で製品が使用された場合には、製造者は一切の責任を負わないものとします。

製品の資料に従い、処理能力の範囲内(データ・シート、資料、以下の安全指示参照)で製品が使用され た場合には、製品は指定の目的で使用されたものとします。製品を使用するためには、技術的な能力が必 要とされ、英語が理解できなければなりません。したがって、製品は、適切な技術力を備えた専門の要員 、または必要な技術によって完璧な訓練を受けた要員によってのみ使用することが重要です。ローデ・シ ュワルツの製品を使用するにあたり、個人の安全を確保するための器具が必要な場合には、製品の資料の それぞれの箇所に説明してあります。安全な場所で基本的な安全指示および製品の資料を順守して、それ らを今後のユーザにも伝えてください。

安全指示を守ることによって、危険な状態から生じる身体への傷害やあらゆる損傷を、できるかぎり回避 することができます。したがって、製品の操作を開始する前に、以下の安全指示をよく読み、厳守してく ださい。また、資料の他の部分に示されている、身体の安全を確保するためのその他の安全指示にも、必 ず従ってください。これらの安全指示の中で、"製品"とは、計測器本体、システム、およびすべてのア クセサリを含め、ローデ・シュワルツが販売し、提供しているすべての商品を示します。

マークおよび安全表示

| マーク                  | 安全表示                                         | マーク                                | 安全表示                                                                              |
|----------------------|----------------------------------------------|------------------------------------|-----------------------------------------------------------------------------------|
|                      | 注意、一般的な危険個所<br>製品資料の遵守                       | ( )                                | 電源電圧のオン/オフ                                                                        |
|                      | 重い装置を扱う場合に注意                                 | $\left(\left \right\rangle\right)$ | スタンバイ状態の表示                                                                        |
|                      | 感電の危険                                        |                                    | 直流 (DC)                                                                           |
|                      | 警告!<br>高温面                                   |                                    | 交流 (AC)                                                                           |
|                      | PE 端子                                        | $\overline{\sim}$                  | 直/交流 (DC/AC)                                                                      |
|                      | 接地                                           | $\Box$                             | 二重絶縁/絶縁強化によって完全に保護さ<br>れている装置                                                     |
| $\frac{1}{\sqrt{2}}$ | 接地端子                                         |                                    | 電池および蓄電池に対するリサイクルマ<br>一ク表示 (EU 指令)<br>詳細情報については、「廃棄物処理/環<br>境保全」, 項目 1 を参照ください。   |
|                      | 静電気に弱い装置を扱う場合に注意                             |                                    | 電気・電子機器の分別に対するリサイク<br>ルマーク表示 (EU 指令)<br>詳細情報については、「廃棄物処理/環<br>境保全」, 項目 2 を参照ください。 |
|                      | 警告!レーザー放射<br>詳細情報については、「操作」、項目 7<br>を参照ください。 |                                    |                                                                                   |

#### <span id="page-4-0"></span>タグと表示内容

以下の警告表示は、リスクや危険を警告するために製品資料で使用されています。

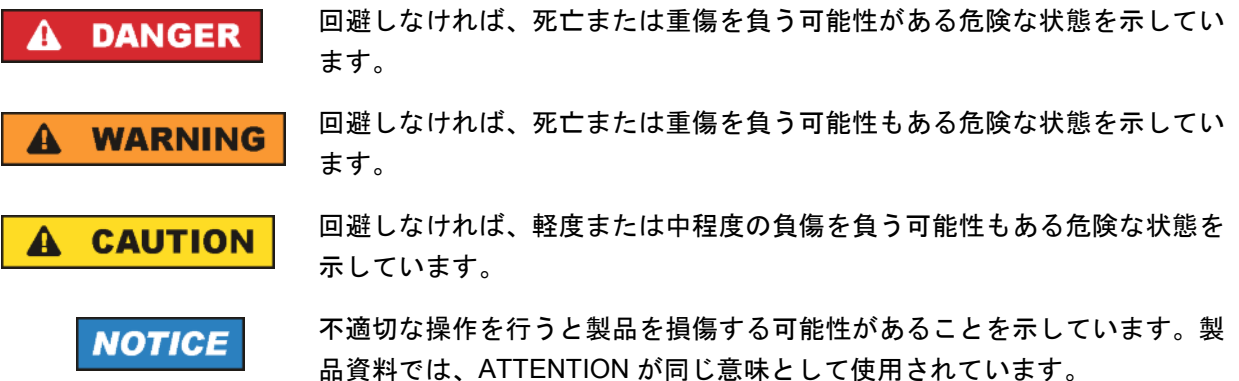

これらのタグは、欧州経済圏の一般市場で使用されている標準的な定義に従って表示されています。他の 経済圏または軍事的に利用する場合は、標準の定義とは異なることもあります。したがって、ここで説明 されているタグは、常に、対応する製品資料および対応する製品に関連してのみ使用されていることを確 認してください。対応していない製品や対応していない資料に当てはめてタグを使用すると、誤って解釈 し、その結果、身体の安全を損なったり、製品に損傷を与えたりすることがあります。

#### 操作状態と操作位置

製品は、製造者によって指定された操作条件下で、指定の位置でのみ使用することができます。使用中は、 換気が妨げられないようにしなければなりません。製造者の仕様を遵守しないと、感電、火災、または重 傷や死亡を招く可能性があります。該当する地域または国内における安全指示および事故防止の規制をす べての実施作業において遵守する必要があります。

- 1. 別段の指定がないかぎり、ローデ・シュワルツの製品には、次の必要条件が適用されます。 所定の動作位置では、必ず、ケースの底が下方に向いていること、IP 保護 2X、公害重大度 2、過電 圧カテゴリ 2、密閉された場所でのみ使用すること、最大動作高度は海抜 2000 m、最大運搬高度は 海抜 4500 m。公称電圧に対しては ±10 %、公称周波数に対しては ±5 % の許容範囲が適用される ものとします。
- 2. 重量や安定性の理由から製品の設置に適していない面、乗物、キャビネット、またはテーブルに製品 を置かないでください。製品を設置し、物体や構造物(壁、棚など)に固定するときには、必ず、製 造者の設置指示に従ってください。製品資料で説明されているとおりに設置しないと、身体への障害 または死亡の可能性があります。
- 3. ラジエータやファンヒータなど、熱を発生する装置の上に製品を置かないでください。周囲温度が製 品資料またはデータ・シートで指定されている最高温度を超えることはできません。製品がオーバー ヒートすると、感電、火災、または重傷や死亡を招く可能性があります。

#### 電気保安

電気保安情報の必要な範囲内すべてを遵守しないと、感電、火災、または身体への重度の傷害や死亡を招 く可能性があります。

- 1. 製品の電源を入れる前に、製品の公称電圧の設定と、AC 電源ネットワークの公称電圧とが一致して いるか確認しなければなりません。別の電圧を設定しなければならない場合には、それに対応して、 製品の電源ヒューズを交換する必要が生じることもあります。
- 2. 取り外しのできる電源コードとコネクタのついた安全クラス I の製品の場合には、接地端子と PE 接 地のあるソケットでのみ、操作することができます。
- 3. 給電ラインや製品本体の接地は、絶対に切断しないでください。接地を切断した場合、製品に感電す る危険があります。延長コードやコネクタのストリップを使用している場合には、安全に使用できる かどうか、定期的に点検しなければなりません。
- 4. 製品に、AC 電源から切断するための電源スイッチがない場合には、接続ケーブルのプラグが切断装 置とみなされます。この場合には、電源プラグが簡単に手の届く位置にあり、いつでも操作できるよ うにしなければなりません。このため、接続ケーブルの長さは 3 m 以内であることが理想的です。 AC 電源ネットワークから切断する場合、機能的スイッチや電子式スイッチは適切ではありません。 電源スイッチのついていない製品をラックに取りつけたり、システムに組み込んだりする場合には、 システムレベルで切断装置を準備しなければなりません。
- 5. 電源ケーブルが破損している場合には、絶対に製品を使用しないでください。正しい操作条件下にあ るかどうか電源ケーブルを定期的に点検してください。適切な安全対策を講じ、慎重に電源ケーブル を設置することによって、ケーブルが破損しないよう、また、ケーブルにつまずいたり、感電したり してけがをすることがないようにしてください。
- 6. 製品は、最大 16 A のヒューズが取りつけられた TN/TT 電源ネットワークからのみ、操作することが できます(大容量のヒューズについては、事前に弊社にご相談ください)。
- 7. プラグをほこりや汚れのついたソケットに差し込まないでください。プラグは、ソケットの奥までし っかりと差し込んでください。プラグが十分に差し込まれていないと、火花が出たり、火災の原因に なったり、けがをしたりすることがあります。
- 8. ソケット、延長コード、コネクタのストリップをオーバロード状態にしないでください。火災や感電 の原因になる可能性があります。
- 9. Vms > 30 V の電圧の回路を測定する場合には、あらゆる危険を避けるために、適切な手段(計測器、 ヒューズ、電流制限器、電気分離、絶縁など)を講じる必要があります。
- 10. PC または他の産業用コンピュータなどの IT 機器との接続が、いかなる場合においても、IEC60950- 1/EN 60950-1 または IEC61010-1/EN 61010-1 に準拠していることを確認してください。
- 11. 製品を操作しているときには、絶対に、カバーをはずしたり、ケースの一部をはずしたりしないでく ださい。回路や構成部品が露出し、けがをしたり、火災の原因になったり、製品が損傷したりするこ とがあります。
- <span id="page-6-0"></span>12. 製品を固定設置する場合には、最初に設置場所の PE 端子と製品の PE コンダクタを接続し、そのあ とで他の接続を行わなければなりません。製品の設置および接続は、資格を有する電気エンジニアが 行ってください。
- 13. ヒューズ、サーキット・ブレーカ(回路遮断器)、または同様の保護装置が組み込まれていない機器 を固定設置する場合には、使用者のけがや製品の損傷を避けるために電源回路を保護しなければなり ません。
- 14. 適切な過電圧保護機能を使用し、落雷などによって生じる過電圧が、製品に達しないようにしてくだ さい。高圧保護機能がないと、操作要員が感電する危険性があります。
- 15. 設計が意図していないかぎり、ケースの開口部に物を差し込まないでください。製品内部が短絡状態 になり、感電やけが、火災の原因になります。
- 16. 記載がないかぎり、製品は防水ではありません(「[操作状態と操作位置」](#page-4-0)セクションの項目 [1](#page-4-0) も参照 してください)。したがって、機器を水滴の浸入から保護する必要があります。必要な予防策を取ら ないと、けがや感電の原因になったり、製品に損傷を与える可能性があります。
- 17. 温度差のある環境で製品を移動した場合など、製品の表面や内部に結露が生じている状態、あるいは 生じる可能性がある場合には、絶対に製品を使用しないでください。水滴の浸入は感電の危険性が高 くなります。
- 18. 製品と電源(AC 供給ネットワークまたはバッテリなど)の接続を完全に切り離してから、製品を清 掃してください。柔らかく、糸くずの出ない布を使用して製品を掃除してください。アルコール、ア セトン、またはセルロースラッカー用の希釈剤などの化学洗剤を使用しなでください。

#### 操作

- 1. 製品を操作するためには、専門的な訓練と高度な集中力が必要です。製品を使用する要員が、肉体的、 精神的、および情緒的見地から、製品の操作に適切かどうか確認してください。不適切な場合には、 けがまたは製品への損傷の可能性があります。製品の操作に適した要員を選定することは、雇用者の 責務です。
- 2. 「[輸送」](#page-8-0)セクションを遵守して、製品の移動および輸送を行います。
- 3. すべての工業製品同様、ニッケルなど、アレルギー症状を引き起こす物質(アレルゲン)の使用を避 けることはできません。ローデ・シュワルツの製品を使用して皮膚に発疹ができたり、くしゃみが頻 発したり、目が充血したり、または呼吸困難な状態など、アレルギー症状が現れた場合には、すみや かに医者に相談し、健康上の問題やストレスを予防してください。
- 4. 製品の機械的処理、熱処理、または解体前に、「[廃棄物処理/環境保全」](#page-8-0)セクションの項目 [1](#page-8-0) を必 ず確認してください。
- <span id="page-7-0"></span>5. RF 無線設備など、製品の機能によっては、高レベルな電磁放射が生じる可能性があります。胎児に 対しては保護を強化する必要があるため、妊婦は適切な方法で保護する必要があります。また、電磁 放射は、ペースメーカーを使用している人に対しても危険を及ぼす可能性があります。雇用者および 運用担当者は、電磁放射を被ばくする危険性の高い仕事場を調査し、必要に応じて、潜在的な危険を 回避するための方策を講じる必要があります。
- 6. 火災が発生した場合には、健康に害を与える恐れのある有毒物質(気体、液体など)が製品から流出 する可能性があります。したがって、防護マスクや防護服の装着など、適切な対策を講じる必要があ ります。
- 7. レーザーを放射する製品は、その放射レベルに応じての警告ラベルが貼付されています。レーザーは、 その性質と強力な電磁波によって、人体に害を与える可能性があります。ローデ・シュワルツの製品 にレーザー製品(CD/DVD ドライブなど)が組み込まれている場合には、製品資料で説明されている 設定や機能以外は使用しないでください。これは、レーザー光線などによる身体への影響を防ぐため です。
- 8. EMC クラス(EN 55011/CISPR 11, EN 55022/CISPR 22, EN 55032/CISPR 32)
	- クラス A:住宅地域(家庭環境)にて低電圧電源ネットワークに直接接続され、使用される製品 クラス B:工業地域・環境(家庭環境以外)にて低電圧電源ネットワークに直接接続され、使用 される製品

#### 修理サービス

- 1. 専門的訓練を受けた資格のある要員以外が製品を開けないでください。製品に対して作業をする場合、 あるいは製品を開ける場合には、事前に、製品を AC 供給ネットワークから切断しておかなければな りません。要員に感電の危険が及ぶ可能性があります。
- 2. ローデ・シュワルツから許可された電気技師以外が、調整、部品の交換、保守、および修理を行うこ とはできません。安全性に関わる部品(電源スイッチ、電源トランス、ヒューズなど)を交換する場 合には、指定の部品以外を使用することはできません。安全性に関わる部品を交換した場合には、必 ず、安全テスト(外観検査、PE コンダクタ・テスト、絶縁抵抗測定、漏えい電流測定、機能テス ト)を行わなければなりません。これにより製品の安全を確保します。

#### バッテリと蓄電池

バッテリと蓄電池に関する注意を遵守しないと、破裂や火災の発生、または重傷や死亡の可能性がありま す。アルカリ性のバッテリおよび蓄電池(リチウム電池など)は、*EN 62133* に従って処理する必要があ ります。

- 1. 電池を分解したり、または破壊したりしないでください。
- 2. 電池やバッテリを熱や火に近づけないでください。日光が直接当たる場所への保管を避けてください。 電池およびバッテリを清潔で乾いた状態で保管してください。乾いた清潔な布でコネクタの汚れを取 り除いてください。
- <span id="page-8-0"></span>3. 電池やバッテリを短絡させないでください。互いに短絡を起こしたり、他の伝導体により短絡が引き 起こされたりするため、電池またはバッテリを箱や引き出しに保管しないでください。また、使用す る時まで元の梱包から取り出さないでください。
- 4. 許容範囲外の強い機械的衝撃を電池やバッテリに与えてはいけません。
- 5. 電池から液体が漏れている場合、その液体が皮膚または目に直接触れないようにしてください。触れ てしまった場合には、十分な水でその部分を洗い、医者に相談してください。
- 6. アルカリ性の蓄電池やバッテリ(リチウム電池など)の交換は適切に行わないと、破裂する可能性が あります。製品の安全性を確保するために、ローデ・シュワルツが指定する電池およびバッテリ(部 品リストを参照してください)と交換してください。
- 7. 電池およびバッテリのリサイクルは、残留廃棄物とは区別して行ってください。鉛、水銀、およびカ ドミウムを含む蓄電池および通常のバッテリは有害廃棄物です。廃棄物処理およびリサイクルに関す る国内の規則を遵守してください。

#### 輸送

- 1. 製品は非常に重いため、慎重に扱う必要があります。一部では、背中や体のその他の部分の損傷を避 けるため、製品の持ち上げまたは移動には適切な方法(リフトトラックなど)が必要になります。
- 2. 製品の取手は、操作要員が製品を運ぶ目的でのみ設計されています。クレーン、フォークリフト、自 動車などの輸送手段に製品を固定するために取手を使用することはできません。輸送または持ち上げ る際に製品をしっかりと固定する場合、使用者が責任を負います。輸送または持ち上げの際は、製造 者の安全規則を遵守してください。規則に従わない場合には、けがや製品の損傷を招く可能性があり ます。
- 3. 車中で製品を使用する場合には、車の安全な運転については、運転者が全責任を負うものとします。 事故や衝突については、製造者は一切の責任を負わないものとします。車の運転者の注意力が散漫に なる可能性があるため、移動中の車の中では絶対に製品を使用しないでください。事故の際に身体ま たはその他への損傷を避けるために、製品を車中で適切に固定してください。

#### 廃棄物処理/環境保全

- 1. 一般廃棄物と一緒に処分せず、分別して収集しなければならない電池や蓄電池が使用された機器であ ることが明記されています。これらは、適切な処理施設またはローデ・シュワルツのサービスセンタ ーを経由して処分しなければなりません。
- 2. 電気・電子機器は、一般廃棄物と一緒に処分せず、分別して収集する必要があります。 Rohde & Schwarz GmbH & Co. KG は、環境にやさしい廃棄物の処理およびリサイクルに関するコン セプトを策定しました。製品の廃棄処分については、ローデ・シュワルツのサービスセンターにご連 絡ください。
- 3. 製品または構成部品に対して本来の使用目的を超えて機械的処理または熱処理を行うと、有害な物質 (鉛、ベリリウム、ニッケルなどの重金属粉)が放出されることがあります。このため、専門的訓練 を受けた要員以外が製品を解体することはできません。適切に解体しないと、健康に害を与えること があります。各国の廃棄物処理規則を遵守しなければなりません。
- 4. 特殊な方法で廃棄しなければならない有害物質や燃料、たとえば定期的な補給を必要とする冷却液や エンジンオイルなどを使用した製品を取り扱う場合には、有害物質や燃料の製造者からの安全指示、 および、各地で適用されている廃棄物処理規則を遵守しなければなりません。また、製品資料に示さ れている安全規則も遵守してください。有害物質または燃料を適切に処理しないと、健康被害および 環境問題を引き起こす可能性があります。

環境保護について詳しくは、ローデ・シュワルツの web サイトを参照ください。

## 目次

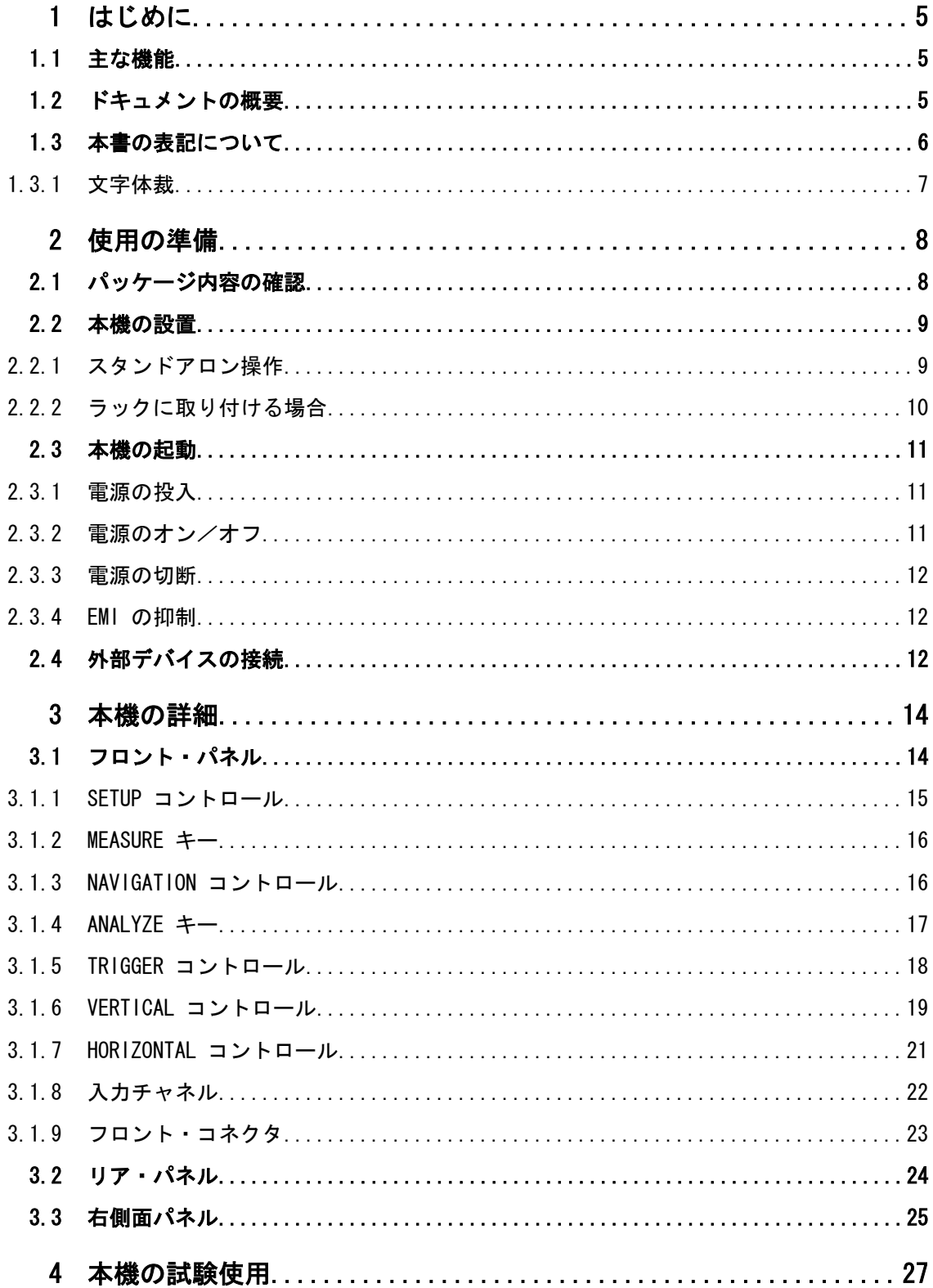

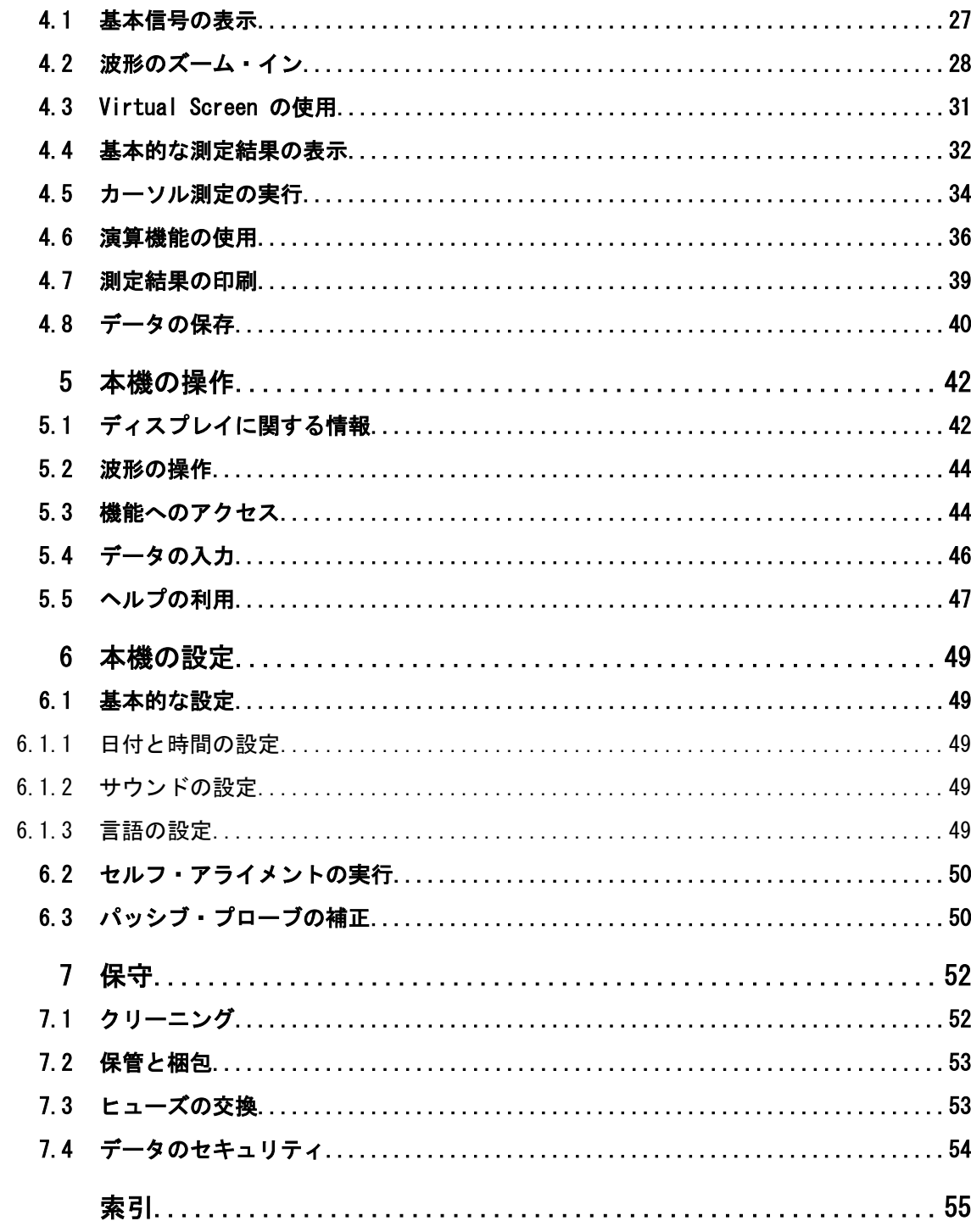

## <span id="page-12-0"></span>1 はじめに

### 1.1 主な機能

R&S RTM は、優れた測定性能と実用的な機能を備えたオシロスコープです。

- 卓越したノイズ性能
- チャネル間のクロストークを防止する優れたチャネル・アイソレーション
- 1 mV/div の垂直分解能でも最大の帯域幅で測定して、実際の測定結果を取得

以下の機能や設定を使用して、R&S RTM を簡単かつ効率よく操作できます。

- 高解像度の 8.4 インチ・カラー・ディスプレイ
- 色によるチャネル識別
- Virtual Screen 機能:画面をスクロール表示
- シンプルなメニュー構造
- 十分な回数の Undo/Redo 機能
- ワンボタンで、スクリーン・ショットを取得
- 高速起動システム
- 軽量でコンパクトなデザイン

R&S RTM は、一般的な測定機能に加えて、信号のデバッグや解析を行う際に必要な測定 結果を迅速に得ることができる独自の機能を備えています。

- デジタル・トリガ・システム:近接した連続イベントのキャプチャに役立つ豊富な トリガ・オプションが用意されています。
- 迅速な測定:ワンボタンで主要な測定結果を取得できます。
- 高機能なカーソル測定:特別な測定タイプと拡張機能により、すばやく簡単にカー ソルを配置することができます。
- 捕捉モード: デシメーション・モード(サンプル、ピーク、高分解能)と波形表示 (エンベロープ、平均、スムージング)を任意に組み合わせることができます。
- スムージング:非周期性信号を平均化します。
- プロトコル解析オプション
- ロジック解析オプション

詳しい仕様についてはデータ・シートを参照してください。

### 1.2 ドキュメントの概要

R&S RTM のユーザ・ドキュメントは、以下の内容で構成されます。

- 本機のオンライン・ヘルプ・システム
- 「Getting Started」の英文印刷版
- 以下を収録した CD-ROM – Getting Started
- <span id="page-13-0"></span>– User Manual
- Service Manual
- データ・シートおよび製品カタログ
- オンライン・ヘルプ付きのファームウェア・パッケージ
- R&S サイト内の関連ページへのリンク集

#### オンライン・ヘルプ

本機のファームウェアには、オンライン・ヘルプが組み込まれています。HELP キーを 押すと、ソフトキーやフロント・パネルの操作について、状況に応じた説明に迅速にア クセスすることができます。

#### Getting Started

本マニュアルの英文印刷版が本機に同梱されています。また、ドキュメント CD-ROM に PDF 形式で収録されています。このマニュアルには、本機の設定と操作に必要な情 報と、基本的な操作や一般的な測定例について説明が記載されています。さらに、安全 にご使用いただくための注意事項などの一般的な情報も含まれています。

#### User Manual

User Manual は、ドキュメント CD-ROM に、PDF 形式で収録されています。このマニュ アルでは、本機の全機能について詳しく説明しています。さらに、リモート制御の概要 と、リモート制御コマンドの詳細な説明がプログラミング例と一緒に紹介されていま す。

#### Service Manual

Service Manual は、ドキュメント CD-ROM に、PDF 形式で収録されています。さらに、 リモート制御の概要と、リモート制御コマンドの詳細な説明がプログラミング例を添え て示されています。モジュールの交換やエラー・メッセージ等、保守・サービスに関す る情報も含まれています。

#### 最新版のドキュメントの入手先

「Getting Started」と「User Manual」の最新版は、ローデ・シュワルツの Web ページ 「Scope of the Art」の "Downloads > Manuals" セクションからダウンロードすること ができます[。http://www.scope-of-the-art.com/product/rtm.html](http://www.scope-of-the-art.com/product/rtm.html)

オンライン・ヘルプは、本機のファームウェアの一部ですので、ファームウェアと同時 にインストールされます。最新版のファームウェアは、ローデ・シュワルツの製品 Web サイト「Scope of the Art」の "Downloads > Firmware" セクションからダウンロード することができます。

### 1.3 本書の表記について

この章では、本書で使用される表記について説明します。

### <span id="page-14-0"></span>1.3.1 文字体裁

本書では、次のテキスト書式を使用しています。

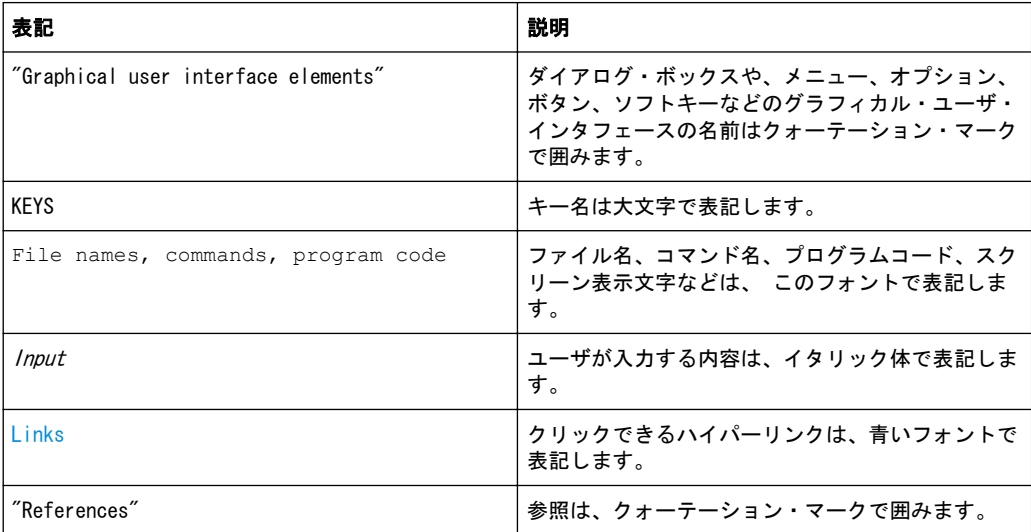

## <span id="page-15-0"></span>2 使用の準備

このセクションでは、R&S RTM を初めて使用する際の基本的な手順について説明しま す。

### 注記

#### 本機への損傷の危険

一般的な安全注意事項には、本機の損傷を防止するための操作条件についても記載して います。本機のデータ・シートに、その他の操作条件が記載されている場合がありま す。

### 注記

#### 損傷の危険(動作中)

使用場所や試験セットアップが不安定な場合、本機や接続している装置を損傷する場合 があります。本機に電源を入れる前に、以下の動作条件を確認してください。

- ファンの開口部と通気孔が塞がれていないこと。壁面までの距離は 10 cm 以上必 要です。
- 本機に湿気がなく、結露がないこと。
- 本機が、以下の条件を満たす場所に設置されていること。
- 周囲温度は、データ・シートに記載された範囲内であること。
- 入力コネクタから入力される信号のレベルが指定範囲内にあること。
- 信号出力が適切に接続され、オーバロード状態になっていないこと。

### 2.1 パッケージ内容の確認

次の手順に従って本機を梱包から取り出し、不足しているものがないか確認してくださ い。

- 1. 本機のリアのスタンド部から梱包保護材を外し、フロントのハンドル部からも梱包 保護材をていねいに外します。
- 2. 本機リア部分を保護している段ボールのカバーを外します。
- 3. 本機フロント部分のハンドルを保護している段ボールのカバーを外します。
- 4. 納品書や付属品リストと照合して不足しているものがないか確認してください。
- 5. 本機に損傷がないか点検します。損傷が見つかった場合は、直ちに弊社へ連絡くだ さい。梱包箱と包装材は廃棄しないでください。

<span id="page-16-0"></span>

梱包材について

梱包材の保管をお勧めします。一度お使いになった後で、本機を他の場所に移動した り、輸送する場合に、梱包材を使用してコントロール機能やコネクタが損傷しないよう に保護することができます。

### 2.2 本機の設置

本機は、ラボ環境での使用を目的として設計されています。本機は、ベンチトップに設 置した状態で使用することもできますし、ラックに収容して使用することもできます。

### A 注 意

#### 機器を積み重ねるとけがや機器の損傷を招くことがあります。

本機上面の面積は非常に小さいため、本機を積み重ねると倒れる恐れがあり、けがや機 器の損傷を招くことがあります。

本機同士は決して積み重ねないでください。本機を積み重ねる必要がある場合には、ラ ックに取り付けてください。

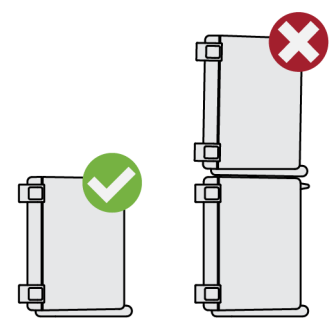

#### 2.2.1 スタンドアロン操作

本機をスタンドアロンで操作する場合には、平らな面に設置してください。本機は底部 のスタンドを伸ばして、水平な姿勢で使用します。

<span id="page-17-0"></span>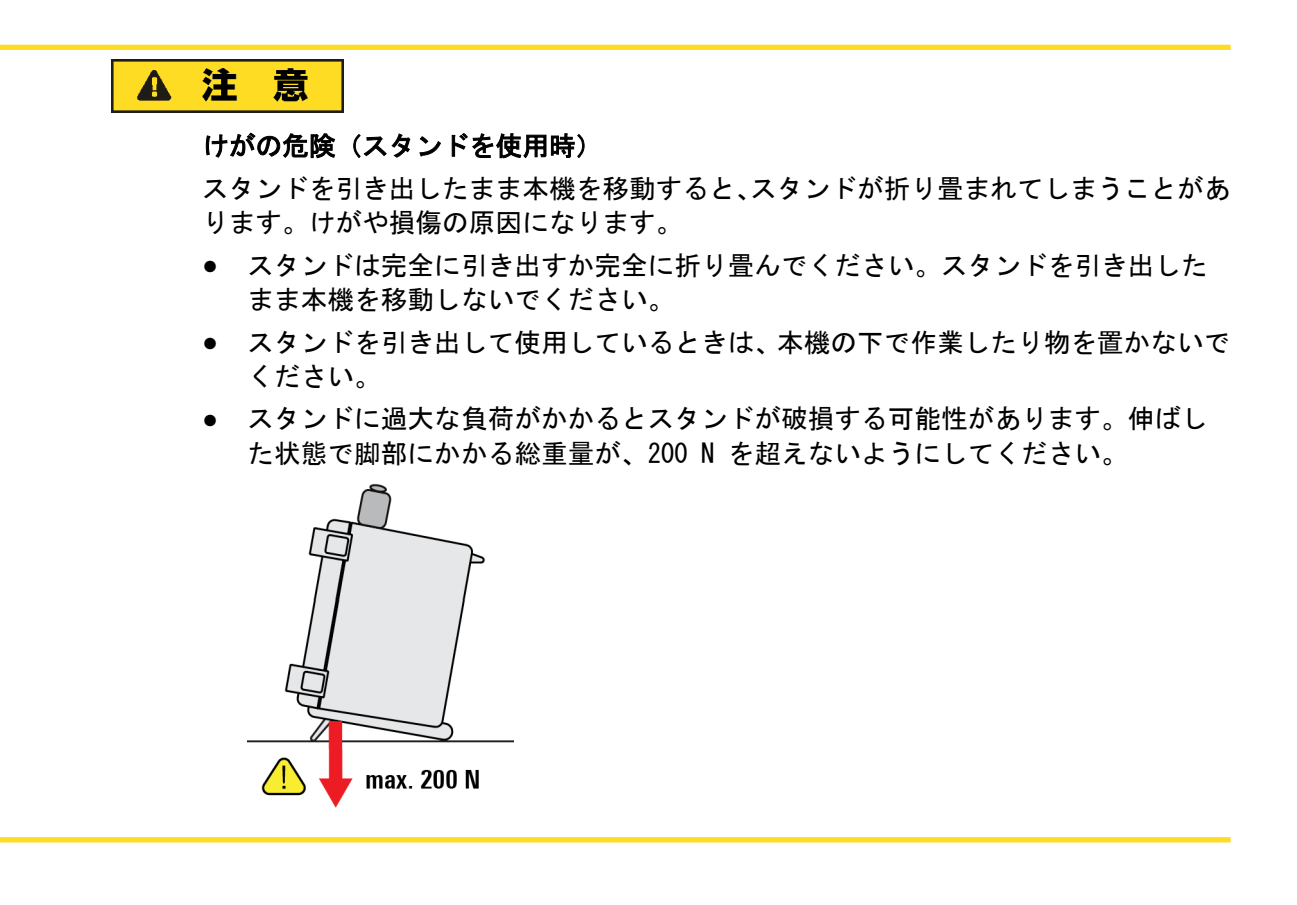

#### 2.2.2 ラックに取り付ける場合

本機は、ラック・マウント・キットを使用して 19 インチ・ラックに取り付けることが できます。キットのオーダー番号についてはデータシートを参照してください。アダ プタ・キットに取付説明書が添付されています。

### 注記

#### 損傷の危険(ラック収容時)

エアフローが不足すると、本機が過熱する原因になります。動作に支障をきたしたり、 損傷につながる場合があります。

ファンの開口部と通気孔が塞がれていないことを確認してください。また、壁面までの 距離は 10 cm 以上必要です。

### <span id="page-18-0"></span>2.3 本機の起動

#### 2.3.1 電源の投入

本機は各種の AC 電源電圧に自動的に対応して動作します。この電圧と周波数の要件 についてはリア・パネルに表示されています。またデータシートも参照してください。

#### 警 告  $\mathbf{A}$

#### けがや損傷の危険

感電事故や、火災、傷害、損傷を防止するために、必ず適切な方法で使用してくださ い。

- 本機の筐体を開けないでください。
- 以下に示す安全注意事項に加え、本書の冒頭およびドキュメント CD-ROM にあ る"基本的な安全注意事項"も、よく読んで遵守してください。本機のデータ・シー トに、その他の操作条件が記載されている場合があります。
- AC 電源コネクタと主電源スイッチは、本機のリア・パネルに配置されています。
- 1. 本機に付属の AC 電源ケーブルを使用して、本機を AC 電源に接続します。
- 2. リア・パネルの主電源スイッチの「I」側を押します。

フロント・パネルの左下にある POWER スイッチが点灯します。

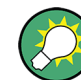

AC 電源を常時オンにしておくと、直前の設定を保持することができます。本機を電源 から完全に切断する必要がある場合のみ、主電源スイッチを切ります。

#### 2.3.2 電源のオン/オフ

POWER スイッチは、フロント・パネルの左下にあります。

#### 電源のオン

- 1. R&S RTM が AC 電源に接続され、リア・パネルの主電源スイッチが I の位置にある ことを確認します。
- 2. フロント・パネルの POWER キーを押します。

最初にシステム・チェックを行い、その後 R&S RTM ファームウェアが起動します。 POWER キーが緑色に点灯し、フロント・パネルの内照キーが点灯します。前回の測 定を正常に終了した場合は、本機は前回の設定状態を保持して起動します。

#### 電源のオフ

▶ POWER キーを再度押します。

現在の設定がすべて保存され、ソフトウェアが終了します。POWER キーが、黄色に 変わります。この状態で、安全に本機の電源を遮断することができます。

#### <span id="page-19-0"></span>2.3.3 電源の切断

本機を電源から完全に切断する必要がある場合のみ、主電源スイッチを切ります。

- 1. 本機の動作中(POWER キーが緑色のとき)に本機の電源を遮断するには、フロン ト・パネルの POWER キーを押します。
- 2. リア・パネルの主電源スイッチの "0" 側を押します。
- 3. AC 電源から AC 電源ケーブルを取り外します。

### 注記

#### データ損失の危険

本機の動作中にリア・パネルの電源スイッチを押したり電源コードを取り外して電源を オフにすると、本機の現在の設定が失われます。さらに、プログラム・データも失われ る可能性があります。

必ず最初に POWER を押して、アプリケーションを正しく停止してください。

#### 2.3.4 EMI の抑制

EMI(電磁妨害)が測定結果に影響を与える場合があります。

EMI の発生を抑制するためには、以下の事項に注意してください。

- RF ケーブルや LAN ケーブルには 2 重シールドのケーブルを使用するなど、高品 質で適切なシールド・ケーブルを使用します。
- 未接続のケーブルは常に終端してください。
- EMC 分類は、本機のデータ・シートを確認してください。

### 2.4 外部デバイスの接続

外部デバイス用に以下のインタフェースが用意されています。

- USB コネクタ[、 3.1.9,「フロント・コネクタ」 \(23 ページ\)も](#page-30-0)参照してくださ い。
- モニタ・コネクタ、 3.2, 「リア・パネル」 (24ページ)も参照してください。

#### USB デバイスの接続

R&S RTM のフロント・パネルおよびリア・パネルの USB インタフェースを使用して USB メモリを R&S RTM に接続すると、ファームウェアのアップデートなどコンピュータと

<span id="page-20-0"></span>のデータのやり取りや、測定結果を印刷のためにプリンタへのデータ転送を簡単に行う ことができます。

すべての USB デバイスは、本機が動作中でも接続したり外したりすることができます。 USB デバイスを接続すると、本機は速やかに検出します。

#### 外部モニタの接続

外部モニタは、本機のリア・パネルにある DVI-D コネクタに接続します。適切なアダ プタを使用して、VGA モニタを接続することもできます。

### 注記

#### モニタの接続

モニタを接続する前に、本機のスイッチがオフになっていることを確認してください。 本機のスイッチがオンのまま接続すると、正常に動作しません。

## <span id="page-21-0"></span>3 本機の詳細

この章では、本機のフロント・パネルとリア・パネルの概要を説明します。

### 3.1 フロント・パネル

R&S RTM のフロント・パネルを 図 3-1 に示します。ファンクション・キーは、ディス プレイの左右にある機能ブロックにまとめて配置されています。

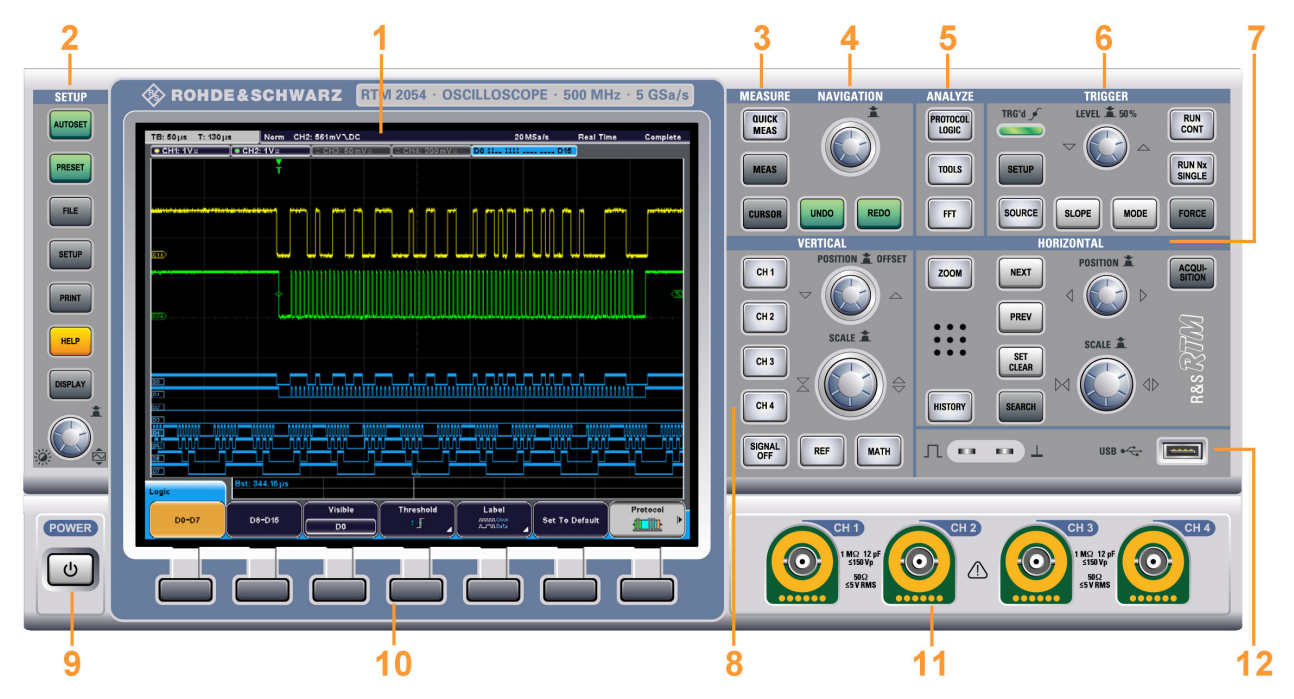

図 3-1: 4 つの入力チャネルを搭載した RTM 2054 のフロント・パネル

- 1 = ディスプレイ
- 2 = SETUP コントロール
- $3$  = MEASURE  $\pm$  -
- 4 = NAVIGATION コントロール
- $5$  = ANALYZE  $+-$
- 6 = TRIGGER コントロール
- 7 = HORIZONTAL コントロール 8 = VERTICAL コントロール
- 9 = POWER キー
- 10 = ソフトキー
- 11 = 入力チャネル
- 12 = USB コネクタおよびプローブ補正用コネクタ

ディスプレイとその情報については 5.1, 「ディスプレイに関する情 [報」 \(42 ページ\)](#page-49-0) で説明します。キー、ロータリ・ノブ、およびコネクタについて は後の章で説明します。

#### <span id="page-22-0"></span>3.1.1 SETUP コントロール

ディスプレイ左側の SETUP キーとノブで、既定の状態の設定、基本設定の変更、印刷 機能、ヘルプ機能を実行します。

#### AUTOSET

本機をデフォルト状態へリセットし、アクティブなチャネル信号の解析を行います。ま た、適切な横軸設定、縦軸設定、およびトリガ設定を行い、安定した波形を表示しま す。

#### PRESET

本機をデフォルト状態にリセットします。信号の解析は行いません。

#### FILE

"File" メニューを開きます。このメニューでは以下の操作が可能です。

- 本機の設定、波形、基準波形、演算波形(数式)を保存する。
- 以前に保存された設定値をリコールする。
- ファイルの閲覧、コピー、削除、フォルダの作成などのデータ管理を行う。
- スクリーン・ショットの出力を設定する。
- PRINT キーの動作を設定する。

#### **SETUP**

"Setup" メニューを開きます。このメニューでは以下の操作が可能です。

- 基準時間、言語、日時、フィードバック音を設定します。
- プリンタを設定します。
- USB、LAN、GPIB インタフェースを設定します。
- セルフ・アライメントとプローブの調整を行います。
- 最新版のファームウェアをインストールします。
- サービス作業時、ハードウェアに関する情報を入手します。
- トリガ出力パルスを設定します。

#### PRINT

FILE > "Print-Key" の設定に従って、スクリーン・ショットや波形、各種設定内容の 印刷や保存を行います。

#### HELP

オンライン・ヘルプを開きます。キーを押すまたはノブを回すと、該当するヘルプ・ト ピックが表示されます。オンライン・ヘルプを閉じるには、もう一度 HELP キーを押し ます。

#### DISPLAY

"Display" メニューを開いて、波形やグリッド、残像性、 XY ダイアグラムの表示設定 を行います。

ここで設定を行うと Virtual Screen 機能を使用することができます。

#### INTENSITY / VIRTUAL SCREEN :⊘: r

スクリーンに表示する波形の輝度を調整します。また、VIRTUAL SCREEN 内での移動に 使用します。ノブを押すと設定が切り替わります。スクリーン右上のデータ入力ボッ クスに、対象のパラメータとその値が表示されます。

<span id="page-23-0"></span>**Intens: 48%** VirtualScreen: - 0.2 DIV

Virtual Screen は、縦軸方向で 20 目盛りの大きさがあり、その内の 8 目盛り分がデ ィスプレイに表示します。アクティブな波形がたくさんある場合は、それらの波形を Virtual Screen に配置し、ノブを回してスクロールさせることができます。 Virtual Screen は、 "Display" メニューで無効に設定することができます。Virtual Screen は、通常のタイムドメインとズーム・ウィンドウで使用することができます。

#### 3.1.2 MEASURE キー

MEASURE 機能ブロックのキーを使用して、自動測定機能やマニュアル測定機能にアクセ スします。

#### QUICK MEAS

選択したチャネルの主要な自動測定の結果を結果テーブルに表示し、また波形にも直接 反映します。電圧測定の場合は、最大電圧(Vp+)、最小電圧(Vp-)、最大電圧振幅 (Vpp)、電圧実効値(V RMS)、平均値、立ち上がり時間(tr)、立ち下り時間(tf)、周 期(T)、周波数(f)が表示されます。

もう一度キーを押すと、結果が非表示になります。

メモ: クイック測定をアクティブにすると、カーソル測定の基準メニューと演算メニ ューは自動的に非アクティブになります。これらの機能メニューを選択する場合は、あ らかじめクイック測定を非アクティブにしてください。クイック測定モードでは、選択 されていないチャネルはオフに切り替わります。

#### **MFAS**

"Measurement" メニューを開きます。このメニューでは 4 チャネルまでの同時測定を 設定することができます。選択している波形により、選択できる測定の種類は異なりま す。

#### **CURSOR**

"Cursor" メニューを開きます。このメニューでは、カーソルを用いたマニュアル測定 を行うことができます。

#### 3.1.3 NAVIGATION コントロール

ロータリ・ノブおよびナビゲーション・キーで、ダイアログ・ボックス内での移動と数 値データの入力を行うことができます。

フロント・パネル

<span id="page-24-0"></span>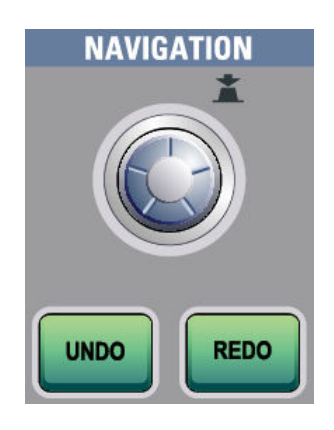

#### **NAVIGATION**

ナビゲーション・ノブにはさまざまな機能があります。

- 数値入力または選択メニューがあるソフトキーを選択している場合は、ノブを回し て値を設定します。
- ノブを押すと選択メニューがクローズします。
- カーソルがオンのときにキーを押すと、カーソル線が選択されます。ノブを回す と、選択されたカーソル線の位置を変更します。
- 入力エディタ(オンスクリーン・キーパッドまたはオンスクリーン・キーボード) が開いている場合は、ノブを回して入力する文字をハイライトし、ノブを押して文 字を適用します。

#### UNDO

設定を直前に行ったものから 1 つずつ元に戻します。プリセット、ロード、リコール 操作の後や基準波形の作成後は "Undo" は機能しません。

#### REDO

UNDO 操作を逆順で取り消します。

#### 3.1.4 ANALYZE キー

ANALYZE 機能ブロックのキーを使用して、信号解析メニューにアクセスできます。

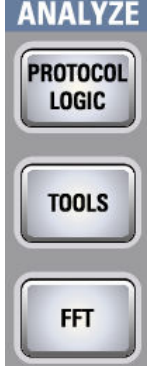

#### PROTOCOL LOGIC

"Protocol" と "Logic" メニューを開き、シリアル・インタフェースとバス・システム の選択や設定、また解析用のデジタル・チャネルの設定を行うことができます。

<span id="page-25-0"></span>"Protocol" メニューを選択したときは、このキーを押すと選択しているバスを切り替 えます。

R&S RTM-B1(MSO)オプションをインストールした場合にのみ "Logic" メニューとデジ タル・チャネルを使用することができます。

#### TOOLS

"Tools" メニューを開き、選択している波形にマスク・テストを設定し、実行します。 マスクを使用して、エラーの検出やデジタル信号の適合性テストを行います。

以下の操作を行うことができます。

- マスク・テストを実行します。
- チャネル信号を元に新しいマスクを設定します。
- マスク違反によってトリガされた場合の処理を設定します。

#### FFT

FFT キーは、選択したチャネルについて高速フーリエ変換(FFT:Fast Fourier Transformation)の設定とアクティブ/非アクティブの切り替えをします。

FFT がアクティブの場合は、FFT キーが点灯します。ウィンドウが 2 つに分割表示さ れ、上のウィンドウには信号を時間軸で表示し、下のウィンドウには FFT 解析結果を 表示します。

FFT を停止にすると、FFT を起動する前のディスプレイを復元します。

他のチャネルの FFT を表示するには、対応するチャネル・キーを押します。

#### 3.1.5 TRIGGER コントロール

TRIGGER 機能ブロックのキーとロータリ・ノブで、トリガと波形捕捉のスタート/スト ップや調整を行います。

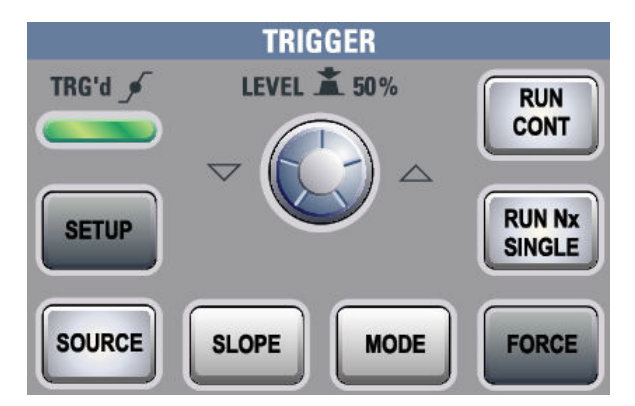

#### RUN CONT

連続的な波形捕捉を開始/停止します。捕捉中は緑に点灯します。捕捉停止中は赤く 点灯します。

情報バーの右端にも、捕捉のステータスが"Run" または "Complete" として表示されま す。

#### <span id="page-26-0"></span>RUN Nx SINGLE

設定した捕捉回数の波形捕捉を開始します。もう一度キーを押すと、実行中の捕捉が停 止します。

捕捉回数を設定するには、ACQUISITION キーを押し、"Nx Single" と入力します。

#### **FORCE**

標準モードで波形捕捉の実行中に有効なトリガが発生しなかった場合、強制的にトリガ を行い波形の捕捉をします。これにより、入力信号の存在を確認し、ディスプレイの波 形を使用してどのようにトリガするかを決定することができます。

#### MODE

自動トリガ・モードと標準トリガ・モードを切り替えます。トリガがかからない場合 は、トリガ・モードによって本機の動作が決まります。現在の設定は情報バーに表示さ れます。

#### LEVEL

このロータリ・ノブでトリガ・レベルを設定します。ノブを回してトリガしきい値を変 更します。トリガの種類によっては、立ち上がり時間トリガ/立ち下り時間トリガのよ うに 2 つのトリガ・レベルを必要とするものもあります。これらのトリガ・レベルは、 トリガ設定メニューで設定することができます。

ノブを右に回すとトリガ・レベルは上昇します。ノブを押すと、トリガ・レベルを信号 振幅の 50 % に設定します。

B トリガが有効な場合は、このノブを使用して A トリガと B トリガのそれぞれのレベ ルを設定することができます。A トリガ・レベルや B トリガ・レベルを設定するには、 "Trigger" メニューの "Trigger Level" を使用します。

#### **SETUP**

"Trigger" メニューを開きます。

#### **SOURCF**

A トリガ用の "Trigger Source" メニューを開きます。キーを繰り返し押して、希望の ソースを選択してください。このキーは、選択したトリガ・チャネルと同じ色で点灯し ます。情報バーに選択しているソースを表示します。

#### SLOPE

アナログ・トリガ・ソースのトリガ・タイプとして "Edge" トリガを選択した場合に、 SLOPE キーでトリガ・スロープを切り替えます。情報バーに現在の設定をアイコンで表 示します。

B トリガが有効な場合は、このキーを使用して A トリガと B トリガのそれぞれのスロ ープを設定します。A トリガや B トリガのスロープを指定するには、"Trigger" メニ ューの "Trigger Level" を使用します。

#### 3.1.6 VERTICAL コントロール

VERTICAL 機能ブロックのキーとノブで信号を選択し、その波形のパラメータの縦軸ス ケールと位置を調整します。

フロント・パネル

<span id="page-27-0"></span>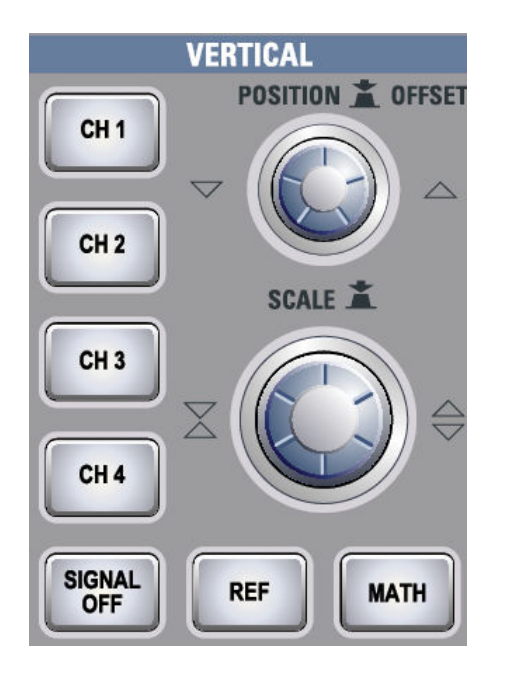

#### CH N

各チャネルの起動、選択、設定を行います。チャネルを選択すると、Channel メニュー を開きます。このメニューには、選択した"チャネル"の縦軸設定が表示されます。チャ ネルがアクティブなときには、チャネルと同じ色でキーが点灯します。

キーを押したときの動作は、チャネルの状態により異なります。

- チャネルがオフのとき:キーを押すとチャネルがオンになり、そのチャネルが選択 されます。隣にあるロータリ・ノブは、チャネルと同じ色で点灯します。
- チャネルがオンのとき:キーを押すと縦軸設定に対応するチャネル波形が選択され ます。

#### POSITION/OFFSET

オフセットを有効に設定している場合、ロータリ・ノブで選択した波形の縦軸位置(DC オフセット)を調整します。ノブは、選択している波形と同じ色で点灯します。ノブを 押してパラメータを切り替えます。現在のパラメータとその値は、チャネルと同じ色で マークされた一時ラベルに表示されます。

ゼロクロス・ポイントではノブに多少のクリック感がありますので、安定したゼロ設定 を簡単に行うことができます。

メモ: デフォルトでは、オフセットは無効になっています。オフセットを有効にする には、"Channel" メニューで "Offset" を押します。

#### **SCALE**

選択しているチャネルの波形や演算波形、基準波形の振幅を変更するために、1 目盛り あたりの電圧における縦軸スケールを設定します。現在の値はグリッドの上にある波 形ラベルに表示されます。このノブは選択している波形と同じ色で点灯します。

SCALE を右に回すと波形を拡大します。波形を拡大すると、スケール値 V/div は減少 します。ノブを押すと調整のステップ幅が切り替わります。

#### SIGNAL OFF

選択した信号をオフにし、次のチャネル/演算波形/基準波形を選択します。

<span id="page-28-0"></span>このキーは選択した信号の色で点灯します。新たに選択された信号に応じて、ライトの 色が変更されます。

REF

本機で基準波形を使用して作業するときの機能を提供します。

MATH

演算の作成と演算結果データの表示機能を提供します。

#### 3.1.7 HORIZONTAL コントロール

HORIZONTAL 機能ブロックには、横軸位置とスケールを設定するノブ、波形捕捉の設定、 ズーム、サーチ、ヒストリ、タイムスタンプ・マーカを操作するさまざまなキーがあり ます。

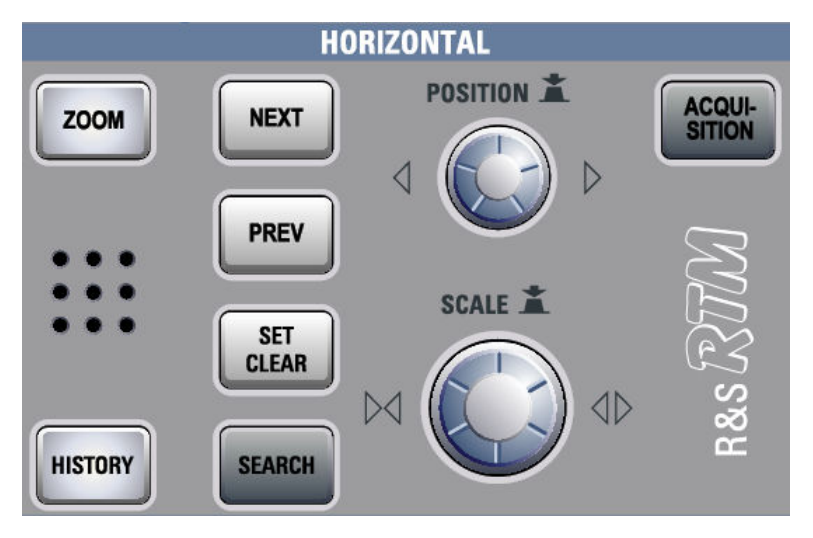

#### **POSITION**

通常の波形ウィンドウでは、このロータリ・ノブでトリガ・オフセットを変更します。 トリガ・オフセットとは、基準点(時間軸がゼロの位置)と水平の位置にあるトリガ・ ポイントを指します。これを使用して、ダイアグラムの外側にトリガ・ポイントを設定 し、トリガの一定時間前や一定時間後の信号を解析することができます。

ノブを右に回すとトリガ・ポイントの位置が右に移動し、ノブを押すと値がリセットさ れます。ゼロクロス・ポイントではノブに多少のクリック感がありますので、安定した ゼロ設定を簡単に行うことができます。

ズーム・ウィンドウまたは FFT ウィンドウを表示しているときは、このノブを使用し てその他特定の横軸パラメータも変更することができます。パラメータを切り替える には、SCALE ロータリ・ノブを押します。

#### SCALE<sub></sub>

標準の波形ウィンドウでは、このロータリ・ノブを使用して、時間軸とも呼ばれる全信 号の横軸の時間スケールを調整します。ノブを右に回すと、スケール値 time/div が減 少し、波形を拡大表示されます。現在の値を情報バーの一番左の "TB:" に表示します。

<span id="page-29-0"></span>ズーム・ウィンドウまたは FFT ウィンドウを表示しているときは、ノブを押すと 2 つ のウィンドウと横軸のパラメータを切り替えますので、次にノブを回して選択している スケール値を調整します。SCALE ノブを押すと、POSITION ノブで変更するパラメータ も切り替わります。

#### ZOOM

ZOOM ディスプレイを設定して、信号を詳細に観察できます。

#### **HISTORY**

将来の機能拡張で使用する予定のキーです。

#### **NEXT**

次(右)のマーカをディスプレイかズーム・エリアの基準点へ移動します。サーチが有 効な場合、このキーで移動できるのはサーチ結果マーカだけです。

注:右側に使用可能なマーカがあり、そのマーカがスクリーンに表示されていない場 合、ディスプレイの右端に小さな赤い矢印を表示します。

#### **PRFV**

前(左)のマーカをディスプレイかズーム・エリアの基準点へ移動します。サーチが有 効な場合、このキーで移動できるのはサーチ結果マーカだけです。

注: 左側に使用可能なマーカがあり、そのマーカがスクリーンに表示されていない場 合、ディスプレイの左端に小さな赤い矢印を表示します。

#### SET CLEAR

ディスプレイの基準点に新しいマーカを設定するか、その位置にマーカがすでにあれば そのマーカを削除します。前後のマーカを基準点に移動するには、NEXT および PREV キーを使用します。

サーチ結果のディスプレイで、"Event Table" で選択したサーチ結果にマーカを新しく 配置するか、削除します。

#### SEARCH

"Search" メニューを開き、捕捉した波形のピークや特定の振幅条件などのさまざまな 事象をサーチし、さらにそのサーチ結果を解析することができます。

#### 捕捉

"Acquisition" メニューを開きます。このメニューではデータ処理、 すなわち取得した ADC サンプルから波形を形成する方法を設定します。現在の収集モ ードは、上部の情報バーの右から 2 番目の値で示されます。

#### 3.1.8 入力チャネル

入力チャネルは、アクティブ・プローブおよびパッシブ・プローブ用のコネクタです。 入力インピーダンスの値は 50 Ω か 1 MΩ のいずれかを選択することができます。

フロント・パネル

<span id="page-30-0"></span>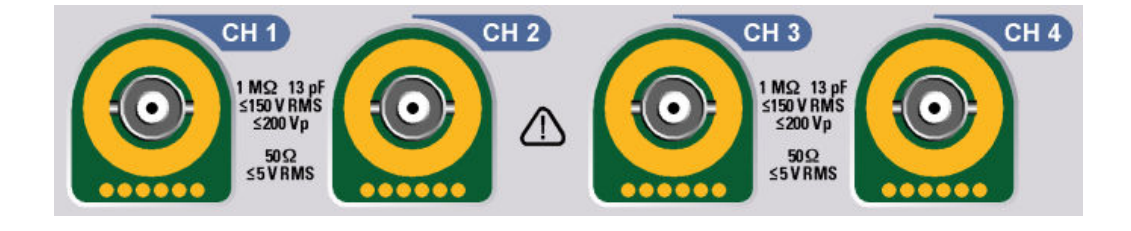

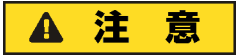

#### けがの恐れがあります。

入力電圧が交流の場合、実効値が 30 V か最大値が 42 V、直流の場合に DC 60 V を超 える場合は、適切な保護措置を講じて測定装置に直接触れないようにしてください。

### ▲ 注 意

#### けがや本機を損傷する恐れがあります。

本機は測定カテゴリ I に対応していますので、入力電圧が最大 200 V 、入力インピー ダンス 1 MΩ で実効値 150 V、入力インピーダンス 50 Ω で実効値 5 V を超えないよう にしてください。

過渡電圧は 200 V を超えないようにしてください。

カテゴリ Ⅰ よりも高い過渡電圧が発生する回路で測定を行う場合は、そのような過電 圧が R&S RTM の入力部に印加されないようにしてください。そのためには、DIN EN 61010-031 対応のプローブを使用してください。カテゴリ Ⅱ、Ⅲ、Ⅳ の回路で測定を 行う場合は、必ず電圧を適切に低減するプローブを使用し、カテゴリ Ⅰ よりも高い過 電圧が本機に印加されないようにしてください。詳しい説明については、プローブ製造 会社のマニュアルと安全上の注意を参照してください。

メモ: EN 61010-1 のセクション 6.7.4 で規定する測定回路:テスト・カテゴリ I は、主電源に直接接続されない回路で行われる測定に対するカテゴリです。

#### 3.1.9 フロント・コネクタ

フロント・パネルには、主要なコネクタを配置しています。

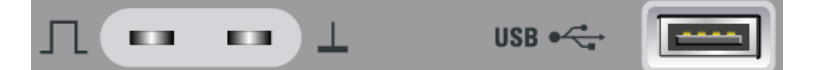

#### プローブ補正

オシロスコープのチャネルに合わせてパッシブ・プローブを調整するためのプローブ補 正端子です。

几 周波数 1 kHz か 1 MHz のプローブ補正用方形波信号を出力します。 信号は SETUP > "Probe Adjust" で調整できます。

工 プローブ用グランド・コネクタです。

#### <span id="page-31-0"></span>USB

本機の設定や測定データを保存やリロードするための USB フラッシュ・デバイスやプ リンタの接続、またファームウェアやヘルプの更新に使用するための USB タイプ A の インタフェースです。また、同タイプのコネクタをリア・パネルにも搭載しています。

### 3.2 リア・パネル

R&S RTM のリア・パネルとそのコネクタを図 3-2 に示します。

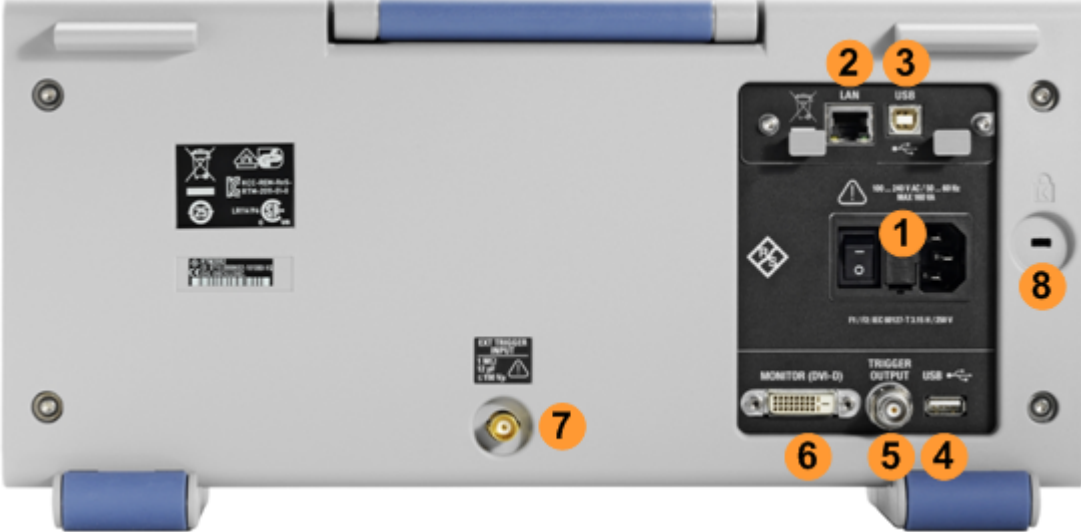

#### 図 3-2: R&S RTM のリア・パネル図

1 = AC 電源コネクタと主電源スイッチ

- 2 = LAN コネクタ
- 3 = USB コネクタ、タイプ B 4 = USB コネクタ、タイプ A
- 5 = トリガ出力
- 6 = 外部モニタ用 DVI-D コネクタ
- 7 = 外部トリガ入力
- 
- 8 = 盗難防止用ケンジントン・ロック・スロット

#### AC 電源:メイン・コネクタと主電源スイッチ

本機は、さまざまなレンジの AC 電源で動作します。供給電圧に対応して適切なレンジ 調整を自動的に行います。したがって、電圧セレクタはありません。

AC 主電源スイッチを使用して、本機を AC 電源から完全に遮断します。

#### LAN

本機を Local Area Network(LAN)に接続する際に使用する 8 ピンの RJ-45 コネクタ です。最大 100 Mbit/s までサポートしています。

#### USB タイプ B

USB(Universal Serial Bus)タイプ B コネクタ(デバイス USB)です。本機のリモー ト制御に使用します。

<span id="page-32-0"></span>メモ: EMI(電磁妨害)が測定結果に影響を与える場合があります。この影響を防ぐた めには、USB 接続ケーブルは、1m 以内の長さのものを使用してください。

#### USB タイプ A

USB タイプ A コネクタに、プリンタ、USB メモリなどのデバイスを接続し、本機の設 定や測定データのセーブ/リロードを行なうことができます。また、同タイプのコネク タをフロント・パネルにも搭載しています。

#### モニタ(DVI-D)

外部モニタ用デジタル・コネクタです。

#### 外部トリガ入力

外部トリガ入力用 BNC(f) コネクタは、測定を外部信号で制御する場合に使用します。 入力インピーダンスは 1 MΩ です。トリガ・レベルは -5 V から 5 V まで設定可能で す。最大入力電圧はピーク値で 150 V です。

#### トリガ出力

トリガ出力用の BNC(f) コネクタは、他の機器との同期測定のためのトリガをかけるた めに、本機の内部トリガ信号の出力用に使用します。トリガがかかると、R&S RTM は 5 V のパルスを 50 Ω のソース・インピーダンスで発生し、外部トリガ出力端子から出 力します。または、10 MHz の基準シーケンスを出力することもできます。

コネクタを 50 Ω で終端した場合は、信号レベルは 2.5 V (50 mA) になります。また 1 MΩ で終端した場合は、信号レベルは 5 V になります。コネクタをグランドに短絡し たときの電流は 100 mA です。

デフォルトではトリガ出力はオフに設定されています。トリガ出力信号を使用可能に するためには、SETUP > "Trigger Output" > "Output" の順に選択します。パルスの極 性と長さを指定することもできます。デフォルトの設定は、1 μs の正のパルスです。

#### GPIB インタフェース(オプション RTM-B10)

リモート制御用 GPIB インタフェースです。このオプションは、リア・パネルの LAN コネクタまたは USB タイプ B インタフェースのモジュールを GPIB インタフェース に交換します。これにより、LAN 接続または GPIB のどちらかでリモート制御を行うこ とができます。

### 3.3 右側面パネル

本機の右側面パネルには、POD 1 と POD 2 のデジタル・プローブ用コネクタを搭載し ています。ハードウェア・モジュールとデジタル・プローブは、ミックスド・シグナ ル・オプション R&S RTM-B1 に含まれています。このモジュールを使用すると、D0 か ら D7 と D8 から D15 の各 8 つのデジタル・チャネルによる 2 つのデジタル・プロ ーブ用のコネクタを使用することができます。

最大入力電圧は、入力インピーダンス 100 kΩ でのピーク値で 40 V です。最小入力 電圧スイング 500 mV (Vpp) の信号の最大入力周波数は 400 MHz です。

右側面パネル

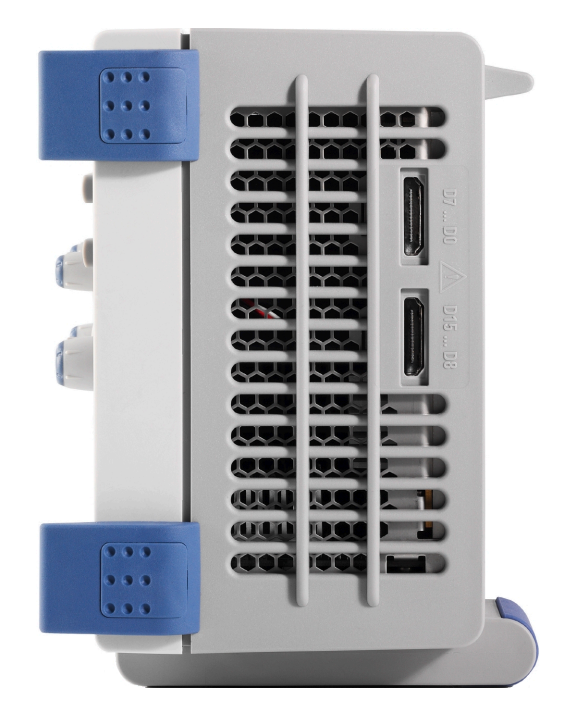

図 3-3: 右側面パネル R&S RTM

## <span id="page-34-0"></span>4 本機の試験使用

この章では、R&S RTM の主要な機能と設定について順を追って説明します。機能の詳し い説明と使用方法は「User Manual」に記載しています。

#### 前提条件

- 本機の使用準備を行い、主電源に接続して [2,「使用の準備」 \(8 ページ\)](#page-15-0) の説明 に従って起動します。
- パッシブ・プローブをプローブ補正ピンに接続します。調整信号の周波数を 1 MHz に設定し、プローブを [6.3,「パッシブ・プローブの補正」 \(50 ページ\)](#page-57-0) の説明 に従って補正します。

この章で説明する設定や測定を行う場合は、内蔵の補正用信号を使用するため、追加の 信号発生器や装置は必要ありません。以下の操作を実験を通して行います。

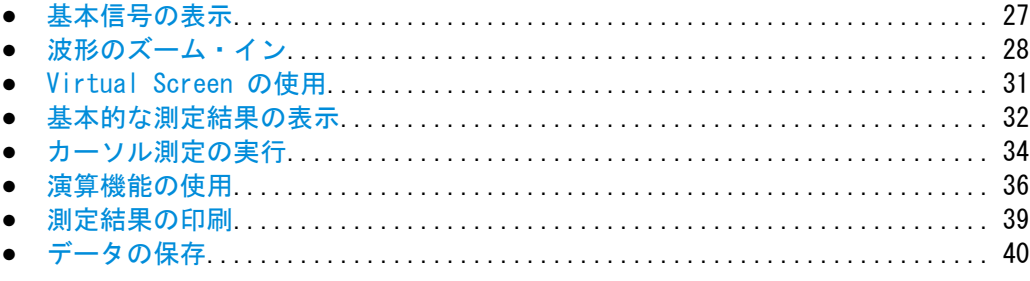

### 4.1 基本信号の表示

プローブを入力コネクタ CH 1 に接続すると、本機がプローブを認識し、チャネル 1 をオンにします("CH1" キーが点灯します)。

▶ スクリーンの左側にある AUTOSET キーを押します。

自動設定機能により、適切な縦軸スケール、横軸スケール、トリガ条件を設定し、 波形を安定表示することができます。

方形波信号を表示します。

#### <span id="page-35-0"></span>R&S®RTM2000 本機の試験使用

波形のズーム・イン

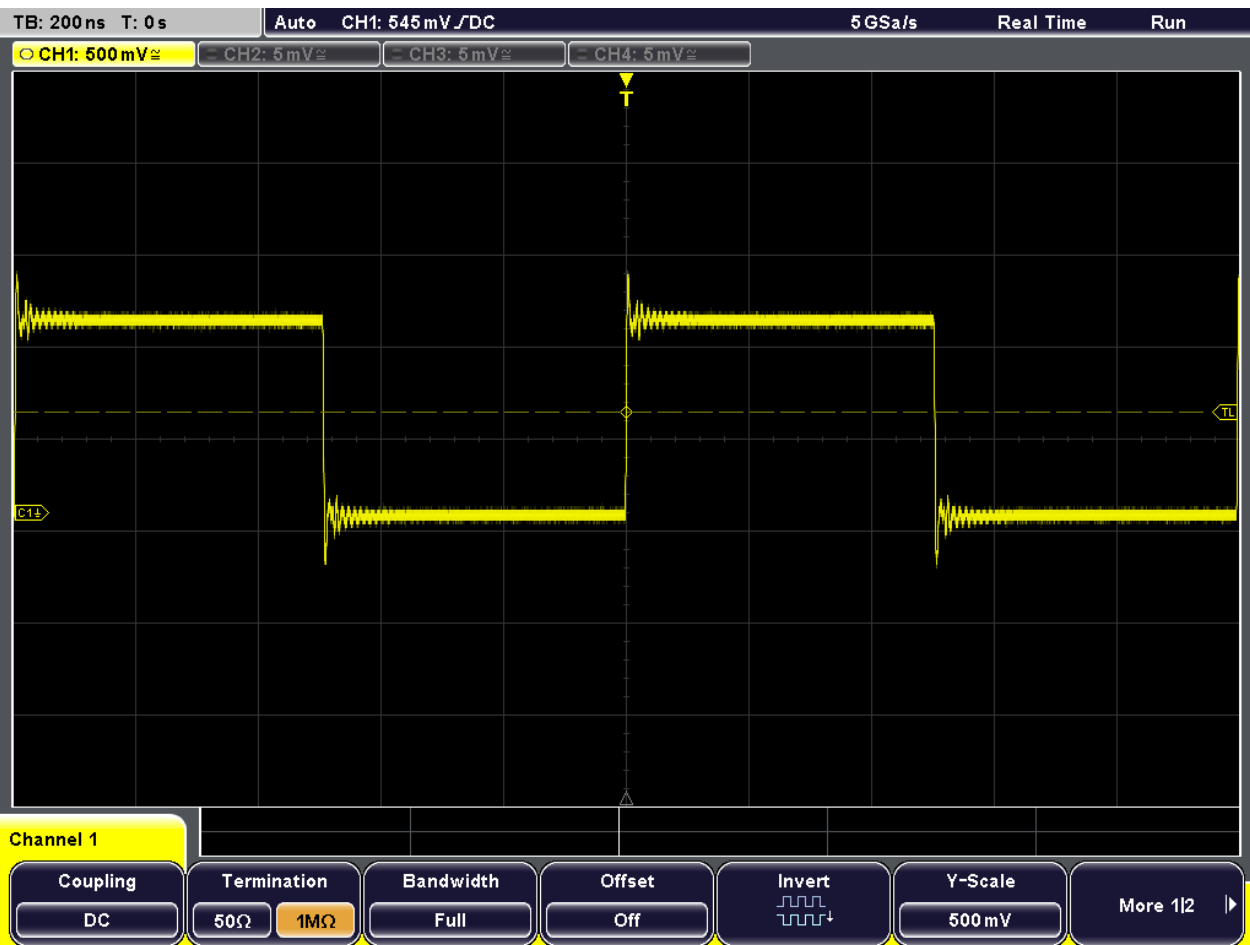

### 4.2 波形のズーム・イン

SCALE ロータリ・ノブを使用して、時間軸と信号振幅のスケールを変更し、波形を拡大 表示することができます。さらに詳細な表示をする場合は、ズーム機能を使用します。

1. ZOOM キーを押します。

キーが点灯し、2 つのウィンドウが表示されます。上部には、元の信号を時間軸で 表示し、下部にはズーム・ウィンドウを表示します。ズーム・ウィンドウのタイト ル行に "Zoom Control" モードと表示されます。

#### R&S®RTM2000 インファイル しょうしょう しょうしょう しょうしょう しょうしょう しょうしょう 本機の試験使用

波形のズーム・イン

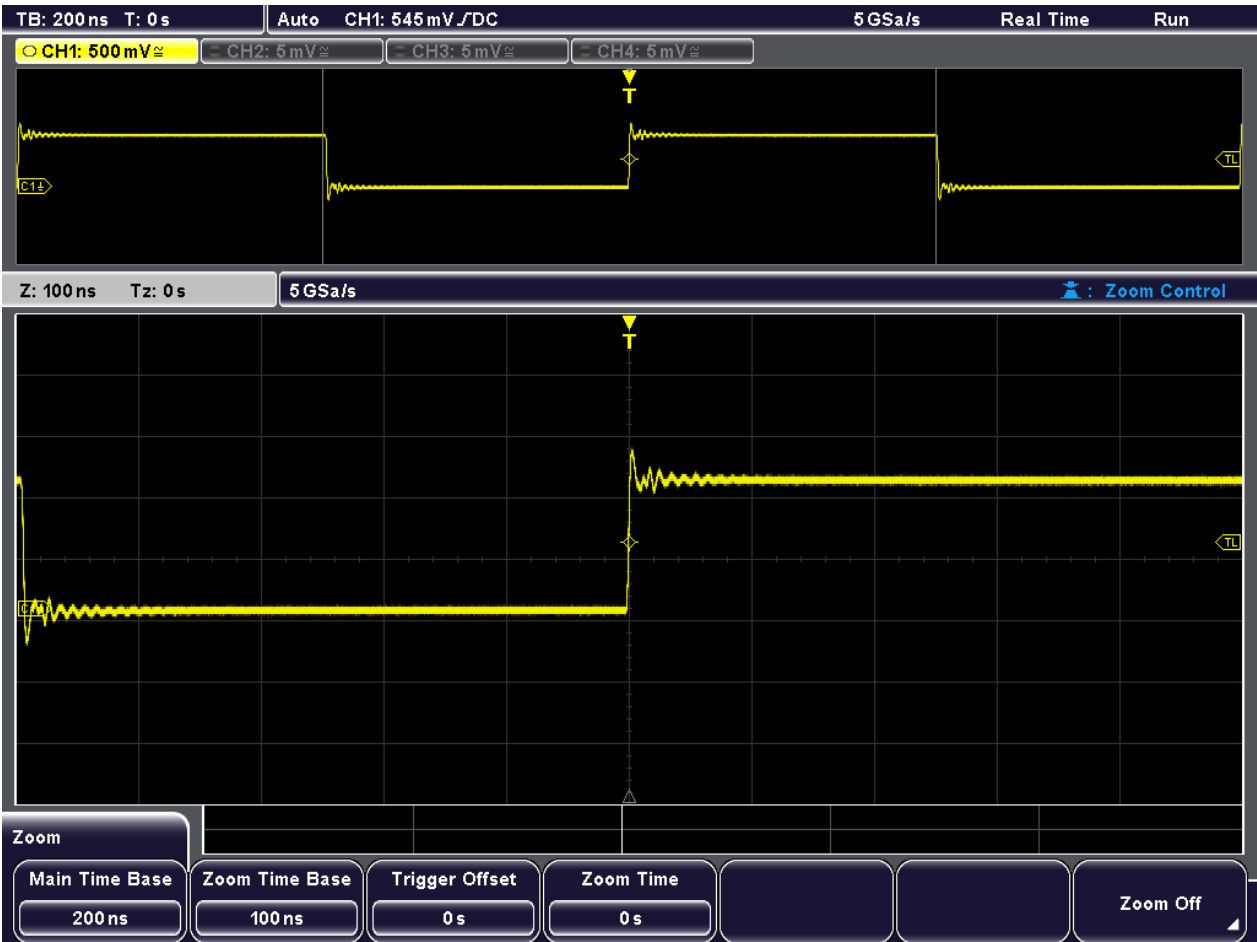

2. SCALE ノブを右に回すと、さらに詳細を表示します。 上部のウィンドウには、ズーム・エリアがマーカで示されています。

#### R&S®RTM2000 わたります。 その他には、その他には、その他には、その場合は、その話題を使用している。 または、その試験使用

波形のズーム・イン

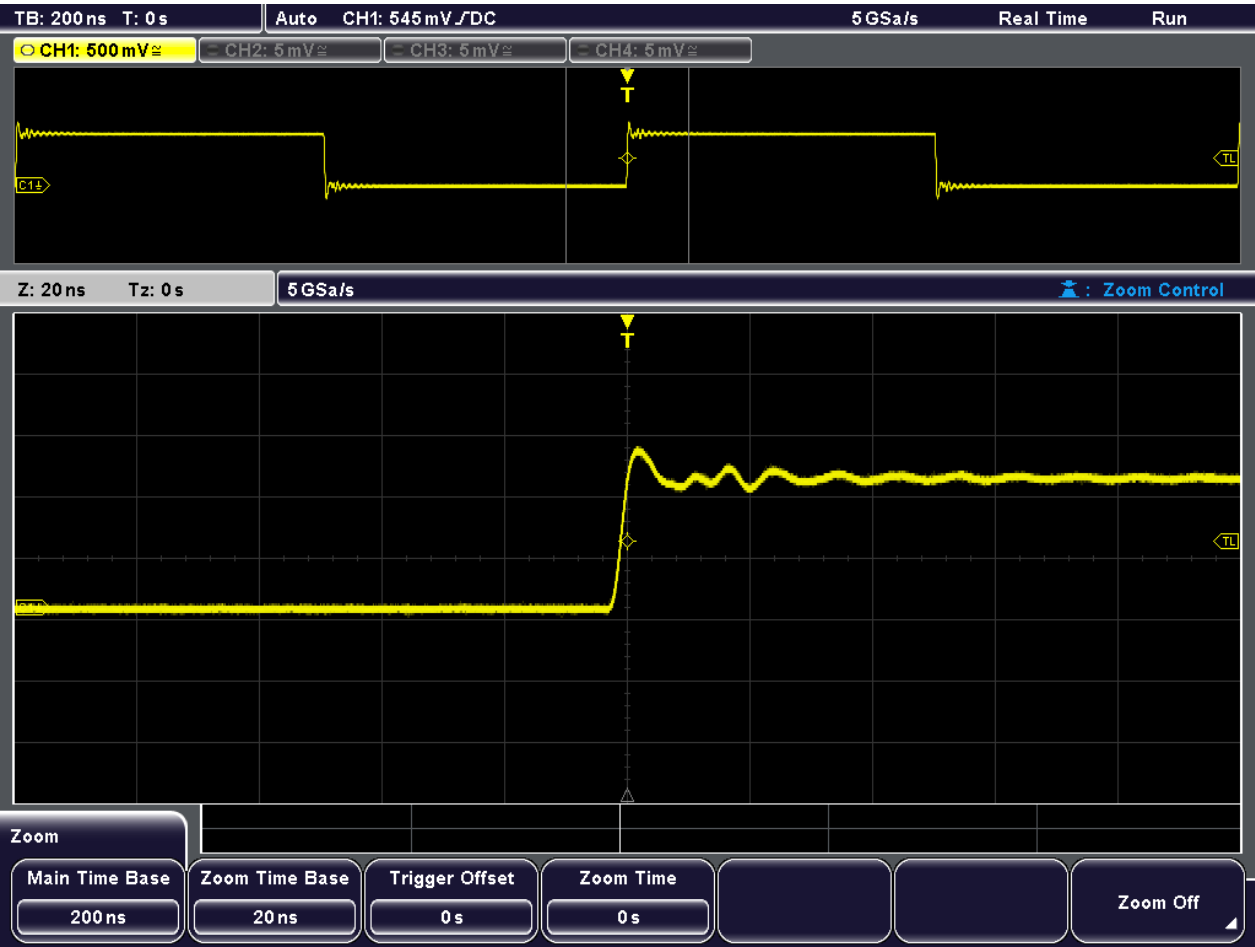

- 3. 横軸方向の SCALE ノブを "Time Control" モードが表示されるまで押します。
- 4. 横軸方向の SCALE ノブと POSITION ノブを回します。 CH 1 の波形の時間軸と、ズーム・エリアの位置が変わります。ズーム・スケール は変更しません。

#### <span id="page-38-0"></span>R&S®RTM2000 わたり こうしょう しょうしょう しょうしょう しょうしょう しょうしゅう しょうしゅう 本機の試験使用

Virtual Screen の使用

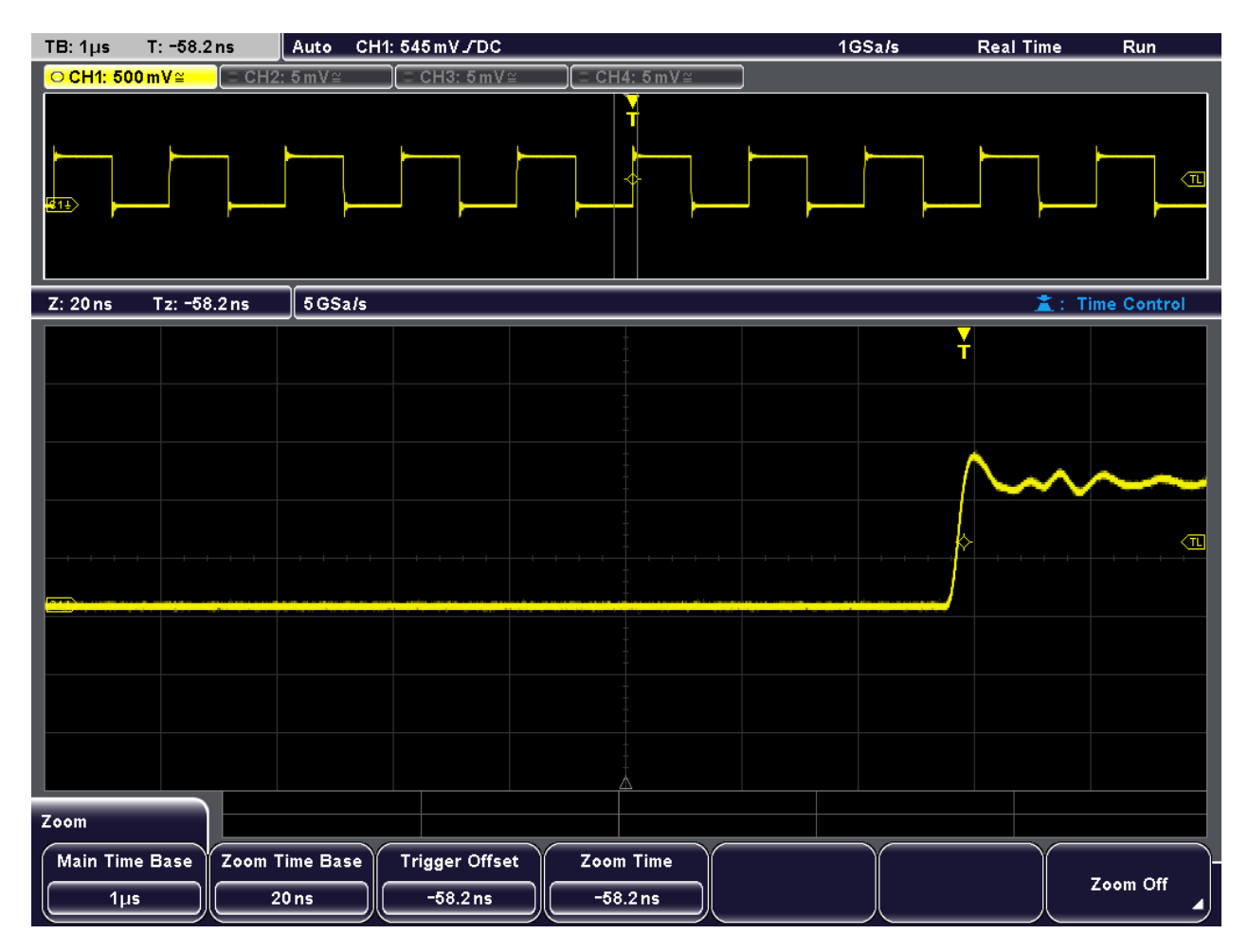

5. ZOOM キーを再度押します。

ズーム・ウィンドウをクローズします。

### 4.3 Virtual Screen の使用

VirtualScreen 機能を使用すると、スクリーンを 20 目盛り分に拡張し、波形を配置す ることができます。20 目盛りのうちの 8 目盛り分を表示します。目盛りをスクロー ルして表示する部分を選択することができます。

- 1. AUTOSET キーを押します。
- 2. 縦軸スケールが 100 mV/div になるまで縦軸方向の SCALE ノブを右に回します。 ウィンドウ最上部の色が付いたチャネル・ラベルにスケール値を表示します。
- 3. "Virtual Screen" ラベルを表示するまで、フロント・パネルの左にある "INTENSITY / VIRTUAL SCREEN" ノブを押します。

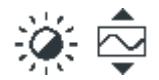

基本的な測定結果の表示

<span id="page-39-0"></span>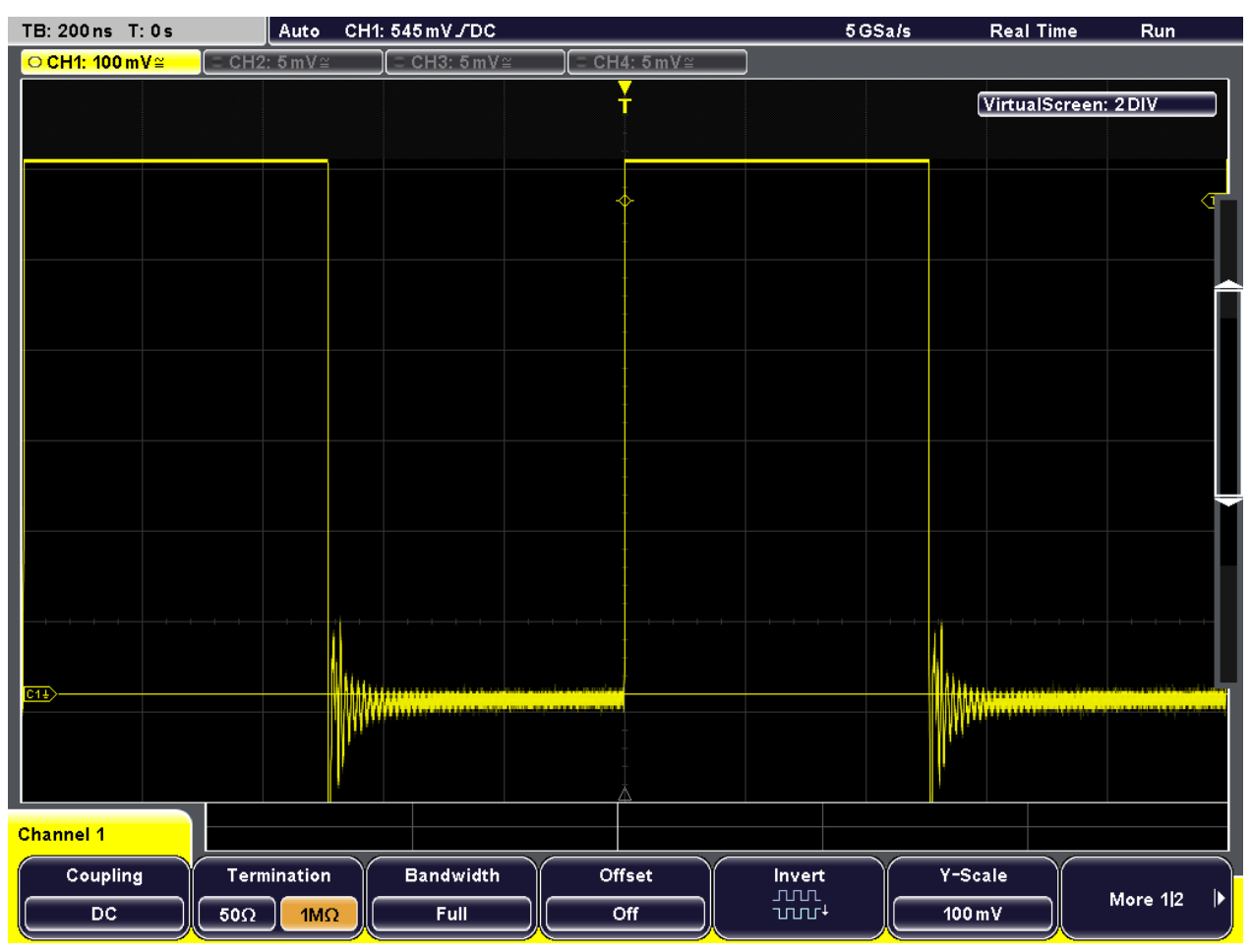

4. 波形を完全に表示するまでノブを右に回します。

### 4.4 基本的な測定結果の表示

QUICK MEAS キーを押すだけで、アクティブなチャネルの基本的な測定結果をすべて表 示することができます。波形のすぐ横に直接、または結果テーブルとしてダイアグラム の下に結果を表示します。測定結果として、平均値、ピーク値以外に、測定可能な場合 はエッジ時間、周期を表示します。

#### QUICK MEAS 機能:

- 1. AUTOSET キーを押します。
- 2. QUICK MEAS キーを押します。

基本的な測定結果の表示

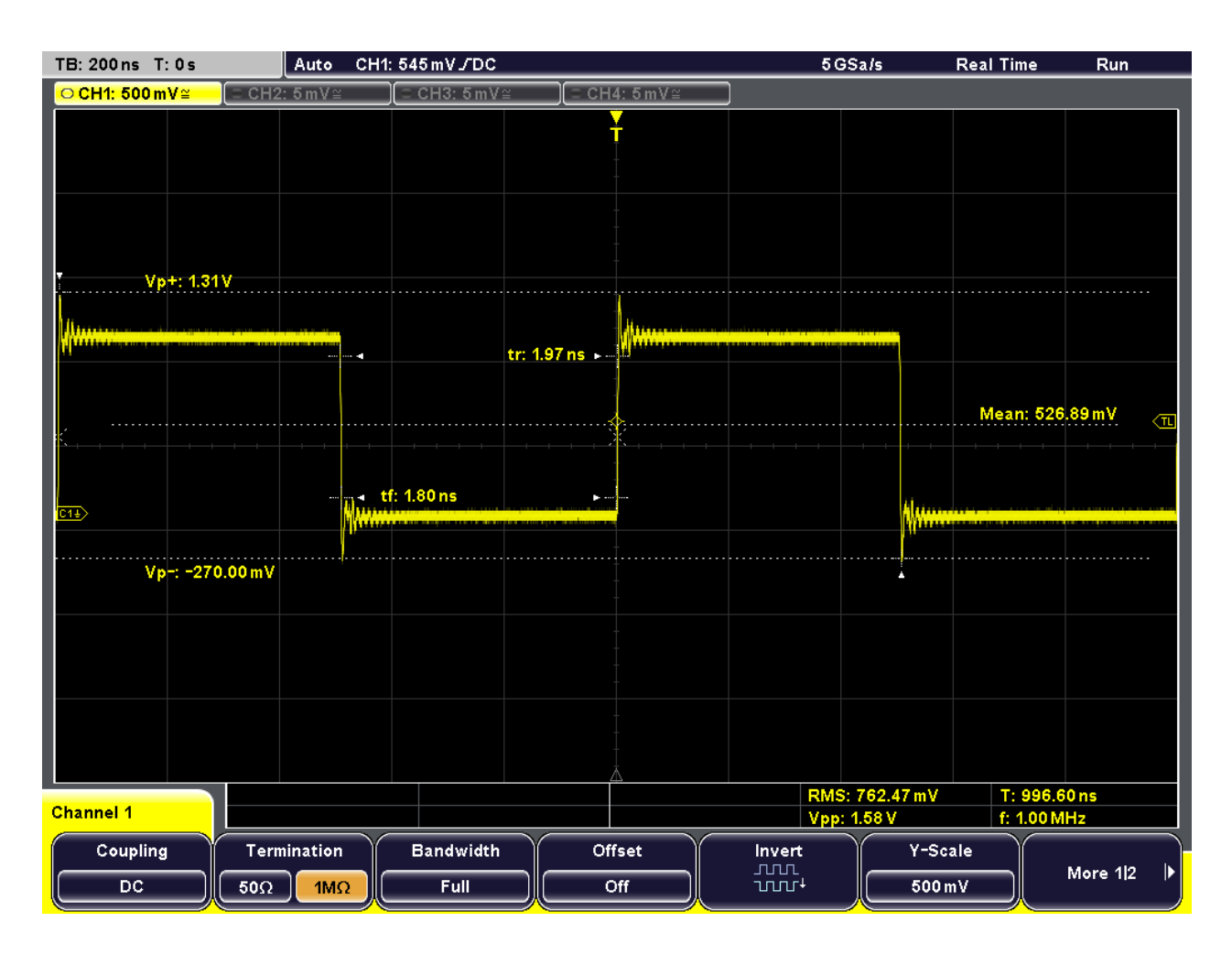

#### 自動測定

さらに複雑な測定結果や、複数のチャネルから同時に結果を得るために、アクティブな 信号や演算波形に基づいて、振幅や時間測定、パルス数のカウントなど最大 4 つの設 定を行うことができます。

例えば、アクティブな信号波形の振幅と基準波形の振幅を比較することができます。以 下の例では、信号の最初のパルスのトップ・レベルとベース・レベルを測定します。ダ イアグラムの下の結果テーブルに結果を表示します。

- 1. MEAS キーを押します。
- 2. "Meas Place" を押して、測定位置を選択します。ここでは、4 つの測定位置のう ち 1 番目を選択するために、1 をハイライトします。
- 3. "Measure 1" を押し、"On" をハイライトします。
- 4. "Top Level" がハイライトするまで、 "Meas Type" を押します。
- 5. "CH1" がハイライトするまで "Source" を押します。
- 6. 2 がハイライトするまで、"Meas Place" を押します。これで 2 番目の測定位置を 設定します。
- <span id="page-41-0"></span>7. "On" がハイライトするまで "Measure 2" を押します。
- 8. "Base Level" がハイライトするまで、"Meas Type" を押します。
- 9. "CH1" がハイライトするまで "Source" を押します。 アクティブな信号のトップ・レベルとベース・レベルの値を、結果テーブルに表示 します。

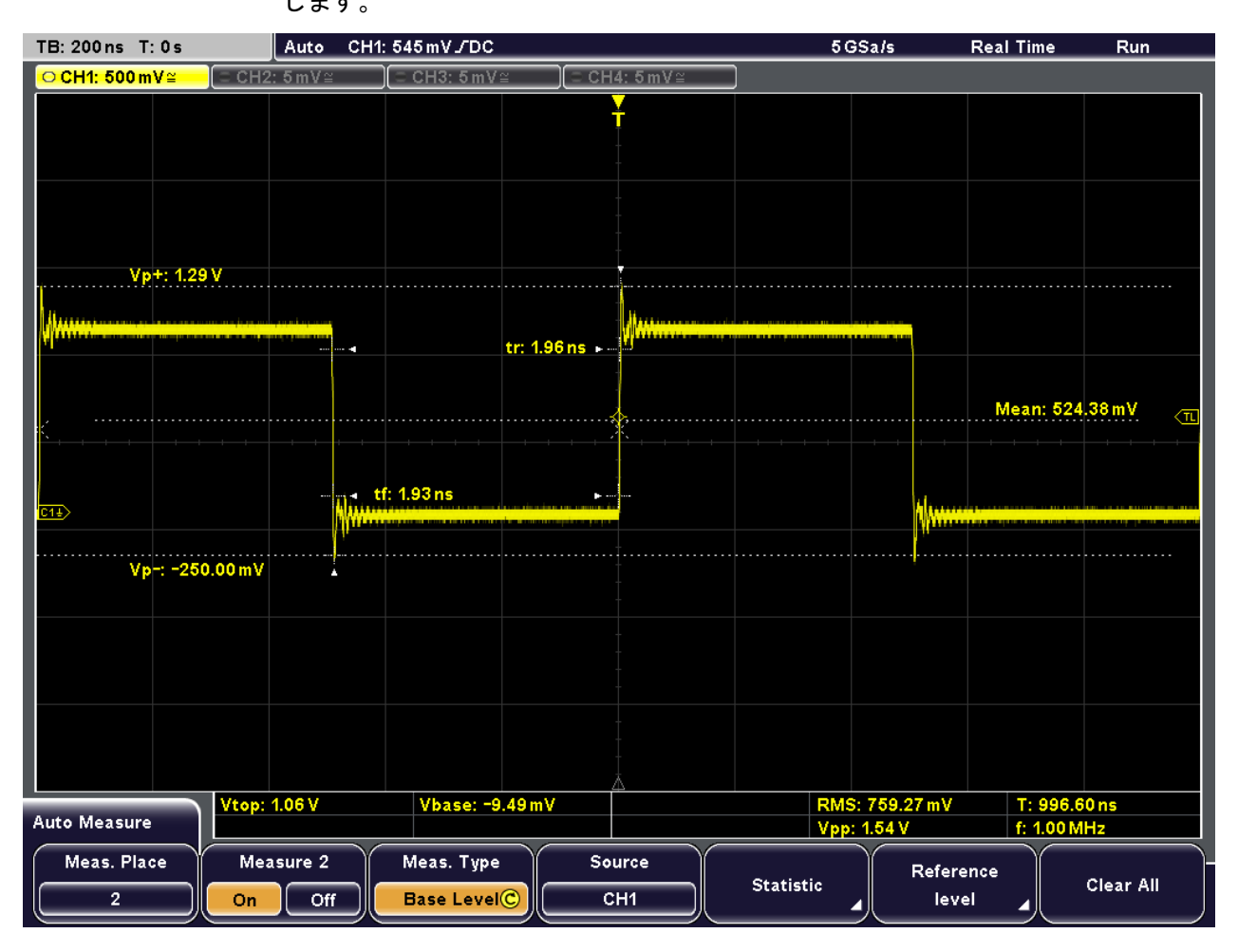

<sup>10.</sup> QUICK MEAS を押して、クイック測定モードをオフにします。

### 4.5 カーソル測定の実行

クイック測定と自動測定では、表示している波形全体の測定結果、または、あらかじめ 定義された範囲での測定結果を表示します。一方、カーソル測定では、ダイアグラム上 で測定範囲を指定することができます。測定タイプに応じて、2 つまたは 3 つのカー ソルを配置し、各ポイントに対する結果を表示します。

例えば、V マーカ・カーソルを使用して 2 つのカーソルをパルスの始点と終点に配置 することができます。これによって、電圧の最大レベルと基本レベル、2 つの値の差、 およびパルス幅(Δt)が得られます。

- 1. CURSOR キーを押します。 カーソル線がオンになります。
- 2. "Voltage & Time" がハイライトするまで"Meas Type" を押します。
- 3. "CH1" がハイライトするまで "Source" を押します。
- 4. NAVIGATION ロータリ・ノブを押して、最初のカーソルを選択します。ロータリ・ ノブを回し、カーソル線をパルスの始点へ移動します。
- 5. もう一度 NAVIGATION ロータリ・ノブを押し、2 番目のカーソルを選択します。ロ ータリ・ノブを回し、カーソル線をパルスの終点へ移動します。

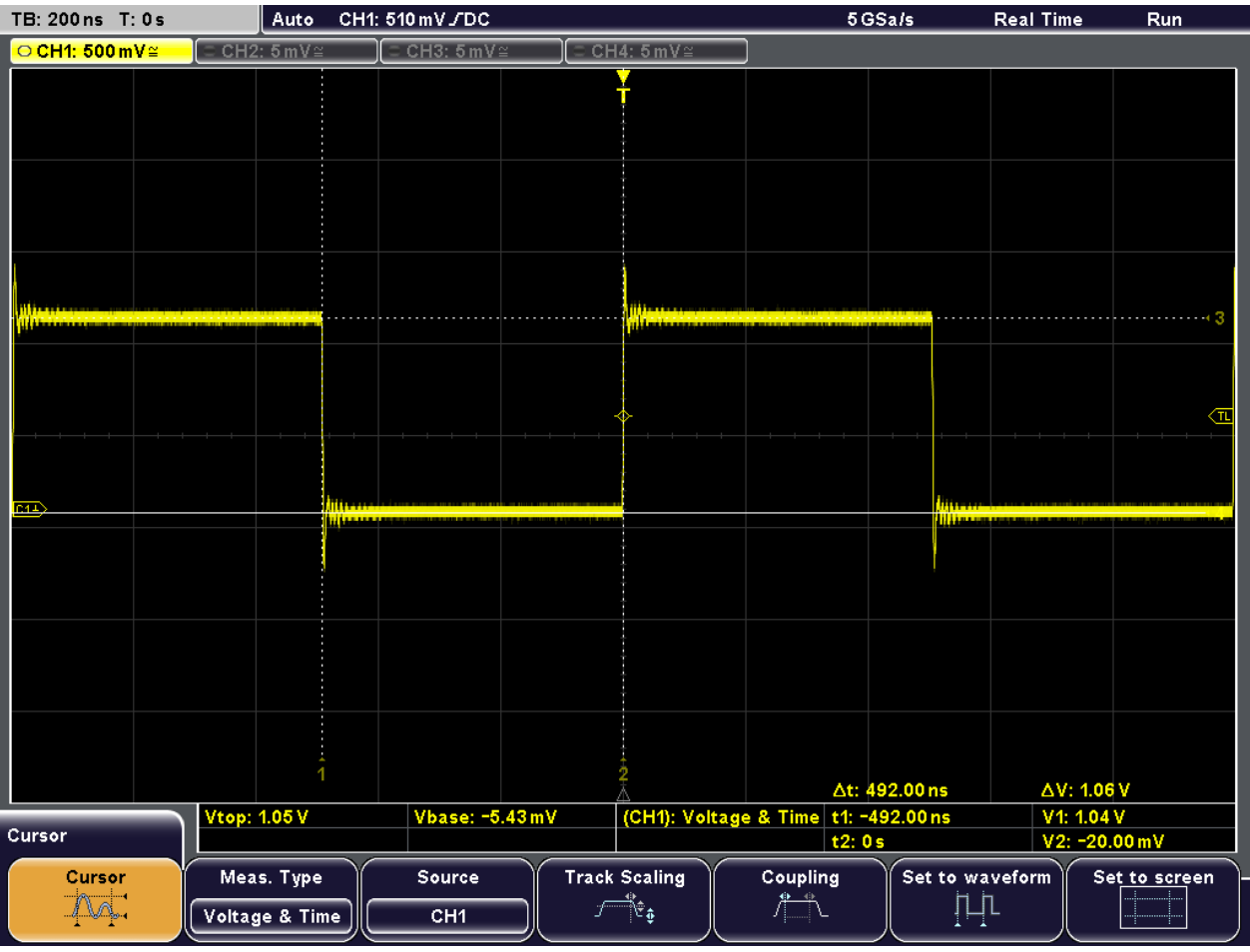

6. このステップを繰り返してカーソルを配置します。

以下の結果が結果テーブルに表示されます。

- Δt:パルス幅
- t1、t2:トリガ・ポイントから各カーソル位置までの時間
- ΔV:トップ電圧とベース電圧の差
- **V1: トップ電圧**
- **V2: ベース電圧**

<span id="page-43-0"></span>7. "Cursor" ソフトキーを押してカーソル線をオフにします。

### 4.6 演算機能の使用

測定している波形に加えて演算結果データを表示して現在の測定結果と比較すること もできます。演算波形は、5 つまで設定することができ、様々な計算を実行できます。 例えば波形を積分計算すると、パルス信号の電力を算出することができます。単一パル スの電力を算出するには、演算波形で V マーカ・カーソルを使用します。

- 1. MATH を押して "Mathematics" メニューを表示します。
- 2. "MA1" を表示するまで "Equation" を押して 1 番目の演算波形を設定します。
- 3. "Edit Equations" を押します。

"Equation Set Editor" を表示され、各演算波形の設定を確認できます。アクティ ブな方程式がハイライトされます。

- 4. 1 番目の数式を設定するために "MA1" を表示するまで "Equation" を押します。 この数式は、1番目の測定チャネル (MA1) に代入されます。
- 5. "Integral" がハイライトするまで "Operator" を押します。
- 6. "CH1" がハイライトするまで "Operand1" を押して、1 番目の信号チャネルを演算 のソースとして選択します。
- 7. "Equation Label" を押し、"Integral" など方程式の名前を指定します。 NAVIGATION ロータリ・ノブを使用して個々の文字を選択してから、"Accept" を押 します。 このラベルが "Equation" ソフトキーと "Equation Set Editor" に表示されま す。

#### R&S®RTM2000 インファイル しょうしょう しょうしょう しょうしょう しょうしょう しょうしょう 本機の試験使用

演算機能の使用

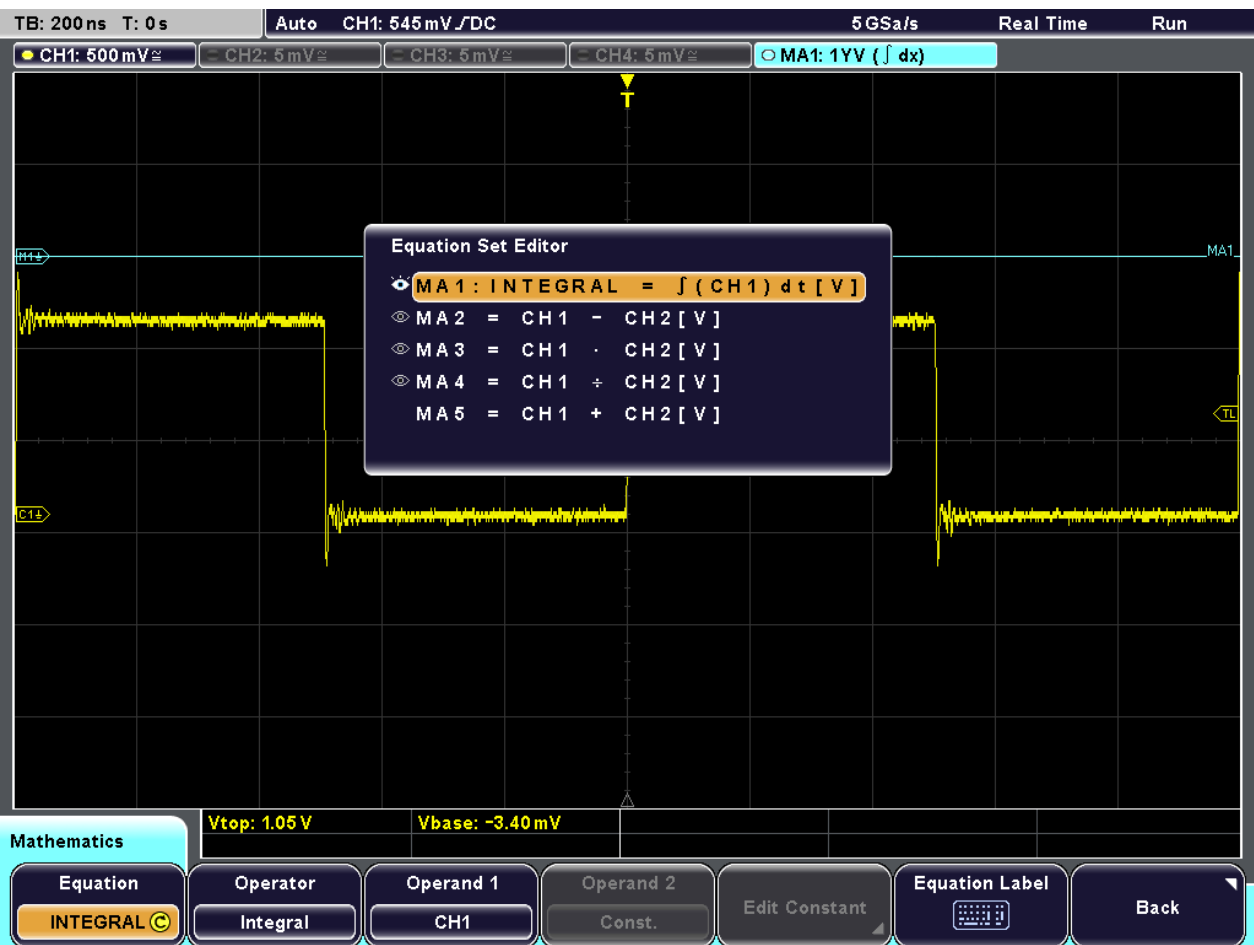

- 8. "Back" を押してエディタを終了し、"Mathematics" メイン・メニューに戻ります。 信号チャネルの積分値を演算波形として表示に追加します。必要に応じて、SCALE ロータリ・ノブを使用して演算波形の縦軸スケールを変更し、表示を調整します。
- 9. W (Watt) がハイライトするまで "Unit" を押して演算した信号の電力の単位を指 定します。

演算機能の使用

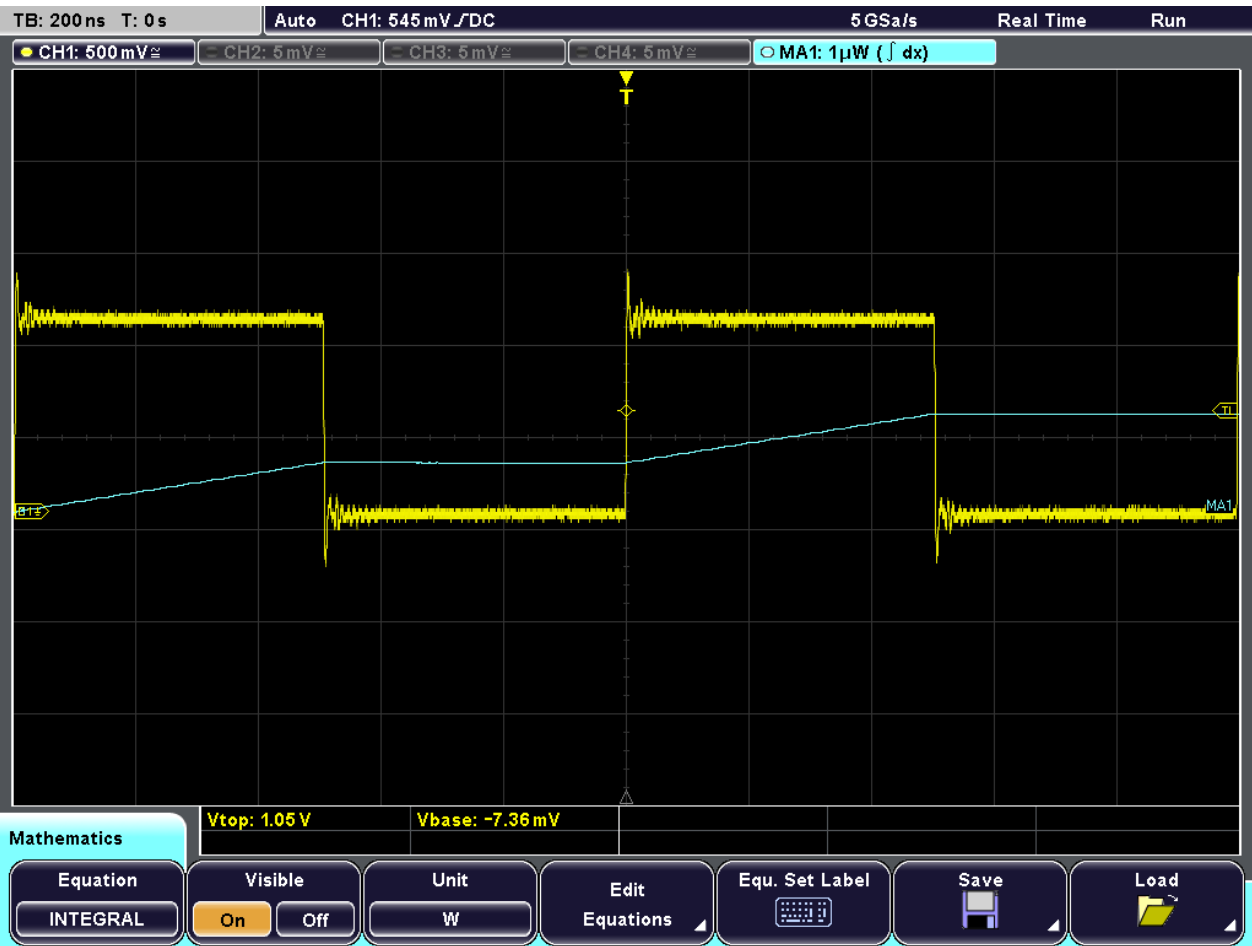

10. シングル・パルスの積分値を表示するには、"MA1" または "Integral"の 1 番目の 演算波形に V マーカ・カーソルを設定し、パルスの最初と最後にカーソルを配置 します。

この手順については[、 4.5,「カーソル測定の実行」 \(34 ページ\)](#page-41-0) の例で説明して います。

2 つのカーソル間の積分値が、"ΔV" として結果テーブルに表示されます。

測定結果の印刷

<span id="page-46-0"></span>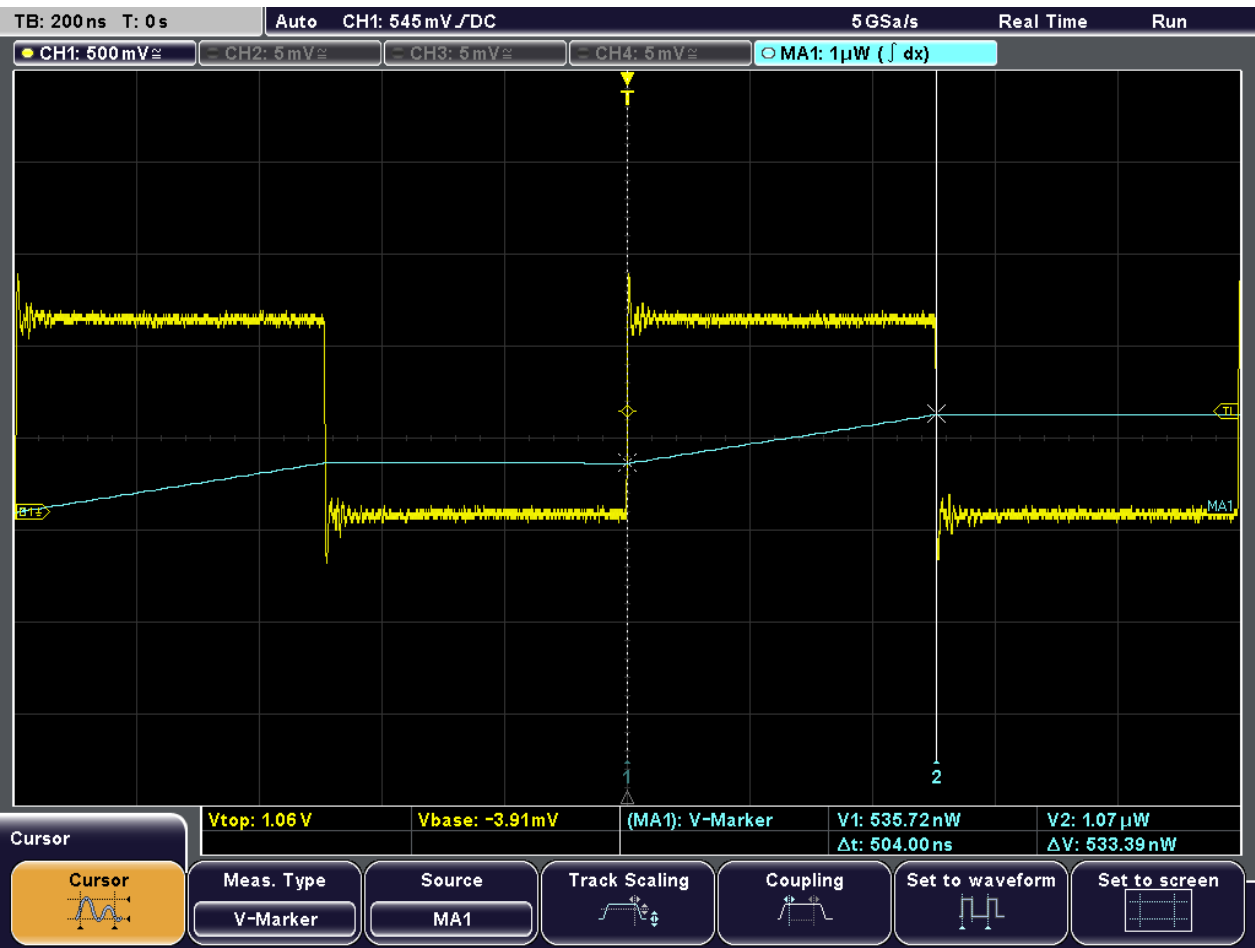

### 4.7 測定結果の印刷

現在の画面表示を印刷し、結果を文書化することができます。データを見やすくするた めに、スクリーンの表示色を印刷用に反転させることができます。つまり、白い背景に 波形を黒で印刷できます。

- 1. プリンタをフロント・パネルまたはリア・パネルの USB インタフェースに接続し ます。
- 2. FILE キーを押します。
- 3. "Screenshots" ソフトキーを押します。
- 4. 色を反転させて印刷するには、 "Inverted" がハイライトされるまで"Color Mode" を押します。
- 5. "Print" を押します。

現在の画面表示を、背景は白、データは黒で印刷します。

<span id="page-47-0"></span>

あらかじめ印刷設定を行っておくと、測定中に PRINT キーを押すだけで、画面表示を 設定した内容で印刷することができます。この手順については "User Manual" の "Quick Access with PRINT Key" で説明しています。

### 4.8 データの保存

R&S RTM で測定を行った後、その結果を保存しその後の評価や比較に利用できます。保 存できるデータの種類は次のとおりです。

- 測定波形、基準波形、演算波形の波形データ
- 本機の設定
- 演算機能の数式
- スクリーン・ショット

波形データとスクリーン・ショットは、 USB メモリのみに保存できます。それ以外の データは、内蔵のハード・ディスクにも保存することができます。

以下の例では、現在の測定設定を保存した後、本機をリセットし、再度、測定設定をロ ードして測定を再実行します。

- 1. FILE キーを押してから "Device Settings" を押します。
- 2. "Save" を押します。
- 3. "Internal" が選択されるまで"Storage" を押して、デバイスの設定を保存します。
- 4. "File Name" を押し、"Example01" と入力します。
- 5. "Accept" を押します。

デバイス設定が、Example01.SET というファイル名で内部のデバイスに保存され ます。

- 6. PRESET を押して R&S RTM をデフォルト設定にリセットします。
- 7. 以前に行った測定を再実行するために、保存されている本機の測定設定をロードし ます。FILE キーを押してから "Device Settings" を押します。
- 8. "Load" を押します。
- 9. "Storage" を押して "Internal" を選択し、内部の保存先から設定ファイルをロー ドします。
- 10. NAVIGATION ロータリ・ノブを使用して、Example01.SET という名前のファイル を選択します。
- 11. "Load" を押します。

本機の設定が復元され、測定を再実行することができます。

### R&S®RTM2000 わたり インタンディアン こうしゃ インタンディアン あいまい あいまい あいまい あいまん 本機の試験使用

データの保存

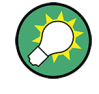

あらかじめストレージの設定を行っておくと、測定中に PRINT キーを押すだけでデー タや設定を保存することができます。この手順については "User Manual" の "Quick Access with PRINT Key" で説明しています。

## <span id="page-49-0"></span>5 本機の操作

R&S RTM には以下の 2 つの操作方法があります。

- マニュアル操作:フロント・パネルのファンクション・キー、ロータリ・ノブ、ソ フトキーを使用します。このセクションでは、マニュアル操作の概要について説明 します。
- リモート制御:繰り返し設定、テスト、測定を自動化するプログラムを作成しま す。このプログラムが実行されているコンピュータに本機を接続します。 リモート制御の操作方法については、『User Manual』の「Remote Control」の章で 説明しています。

### 5.1 ディスプレイに関する情報

本機のディスプレイには波形のほかに、情報、測定結果、ソフトキー・メニューも表示 されます。図 5-1 に表示機能の概要を示します。

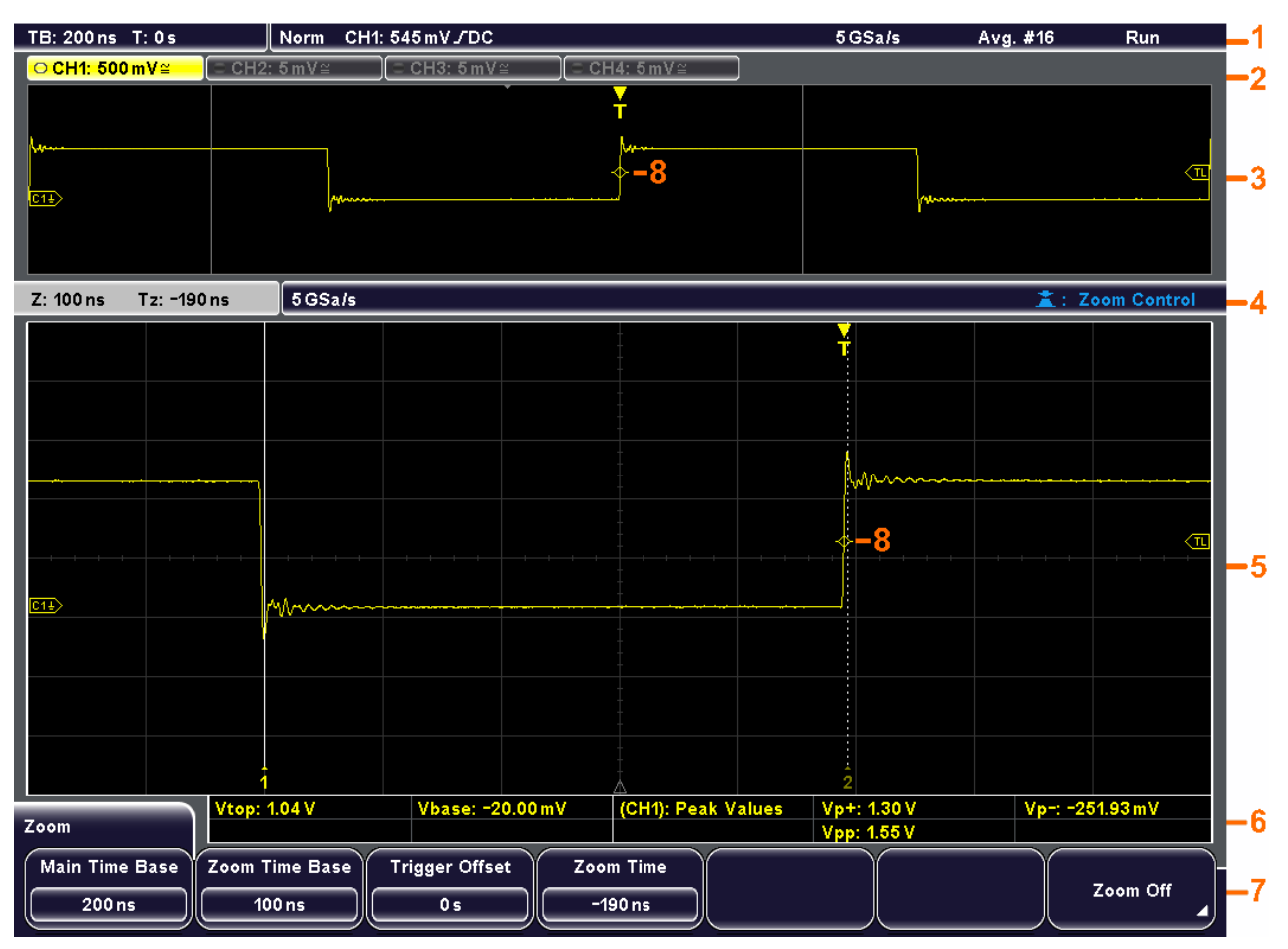

図 5-1: ディスプレイの概要

ディスプレイに関する情報

- <span id="page-50-0"></span>1 = 情報バー 2 = 波形ラベル 3 = 波形ウィンドウ 4 = ズーム・ウィンドウの情報バー 5 = ズーム・ウィンドウ 6 = 結果テーブル 7 = メニュー
- 8 = トリガ位置

#### 情報バー

ディスプレイの上部には情報バーがあり、次の主要な設定を表示します。

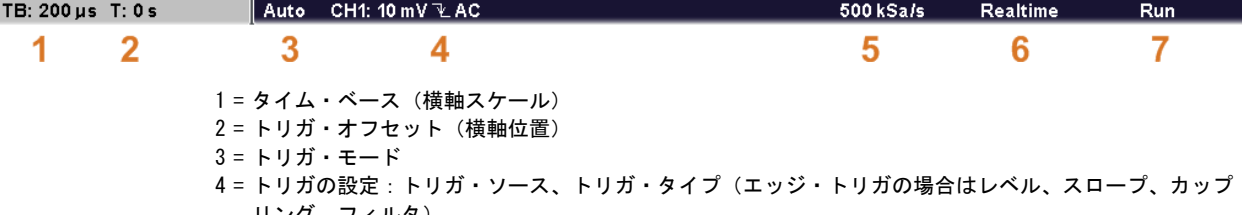

- リング、フィルタ) 5 = サンプリング・レート
- 6 = 捕捉モード
- 7 = 捕捉状態

ズーム・ウィンドウと FFT ウィンドウのそれぞれに、情報バーがあります。これにつ いては「User Manual」の対応する章で説明しています。

#### 波形ラベル

チャネル波形、演算波形、基準波形のラベルには、縦軸スケール値とカップリングが表 示されます。アクティブな波形のラベルは、その波形と同じ色でハイライトされます。

○ CH1: 10 mV ≅  $\bullet$  CH2: 5 mV $\cong$ 

#### ウィンドウ

メイン・ウィンドウには 1 つ以上の波形(チャネル波形、基準波形、演算波形)が表 示されます。グリッドには縦軸および横軸の目盛りが付けられています。ズーム、FFT、 XY ビューを選択すると、ディスプレイには 2 つ以上のウィンドウが表示されます。ズ ーム、FFT、 XY トレースは、大きいメイン・ウィンドウに表示されます。基本波形に ついては、小さい方のウィンドウに概要が表示されます。

#### 結果テーブル

自動測定とカーソル測定の結果は結果テーブルに表示されます。設定した測定の結果 は、左の 2 つのカラムに表示されます。カーソル測定とクイック測定の結果は、右の 3 つのカラムに表示されます。

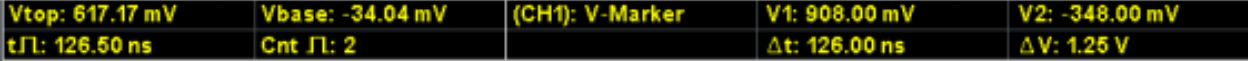

メニュー

ソフトキーの現在の機能が表示されます。

#### トリガ位置

トリガ位置のマーカとトリガ・レベルのマーカは、トリガ・ソース波形と同じ色になり ます。

### <span id="page-51-0"></span>5.2 波形の操作

R&S RTM では、以下に示す複数の波形タイプを捕捉、作成、および表示することができ ます。

- 入力信号のチャネル波形
- 基準波形・

比較や解析の基準として使用する 基準波形を 4 つまで設定できます。

- 演算波形: 数学的演算を使用して、チャネル波形、基準波形、他の演算波形による演算波形を 5 つまで作成できます。演算波形を 4 つまでスクリーンに表示することができま す。
- ズーム波形には、アクティブな波形の詳細を表示します。
- XY 波形:この波形は 2 つのチャネル波形の電圧値で構成されます。XY 波形の輝 度は 3 つ目のチャネル波形によって定義できます。
- ミックスド・シグナル・オプション R&S RTM-B1 をインストールした場合のロジッ ク信号を表示するデジタル・チャネル

カラー・システムは様々な波形の識別に役立ちます。縦軸ロータリ・ノブと波形ラベル の色は、作業で選択している波形を示しています。

#### 波形の状態

ディスプレイと設定内容に応じて、波形は以下のいずれかの状態になります。

- オフ
- アクティブ:波形が表示されます。
- 選択中:アクティブ波形のうちの 1 つで、フォーカスが置かれています。波形固 有の設定は、すべて選択中の波形に適用されます。縦軸の POSITION ノブ、SCALE ノブ、および SIGNAL OFF キーは選択中の波形の色で点灯し、波形ラベルがハイラ イトされます。いくつかの波形を表示しているときは、選択中の波形を「最前面」 に表示します。

#### チャネル波形のオン

プローブを接続すると、ただちにチャネル波形がアクティブになります。必要に応じて チャネル波形のオン/オフを切り替えることができます。

▶ チャネル波形をオンにするには、対応するチャネル・キーを押します。 波形がアクティブかつ選択中の状態でウィンドウに表示されます。

#### チャネル波形のオフ

► 該当するチャネル・キーを押して波形を選択してから、SIGNAL OFF を押します。

### 5.3 機能へのアクセス

本機を操作するにはファンクション・キーとソフトキーを使用します。ソフトキーはス クリーンの下部に配置されており、現在の機能をメニューに表示します。

#### ファンクション・キー(ハード・キー)

ファンクション・キーは、その機能に応じて動作が異なります。

- FILE、MEAS、ACQUISITION などのファンクション・キーは、関連するメニューを開 きます。
- AUTOSET、PRINT、RUN CONT、MODE などのファンクション・キーは、直接、処理を 開始したりパラメータを変更したりします。
- FFT キーと ZOOM キーは、各表示モードを起動し、関連するメニューを開きます。 表示モードを終了するには、次の手順を実行します。
	- 表示モードのメイン・メニューが表示されている場合は、ファンクション・キ ーを 1 回押します。
	- 表示モードのサブメニューが表示されている場合は、ファンクション・キーを 2 回押します。1 回目でメイン・メニューに戻り、2 回目でその表示モードを クローズします。
	- 表示モードのメイン・メニューの "Off" ソフトキーを押します。

#### メニュー操作

各メニューには、複数の下位メニューが含まれている場合があります。下位メニューが ある場合は、ソフトキーに小さい三角形が表示されています。1 つのメニューに 7 種 類以上の機能がある場合、複数ページに分けて表示されます。右側の "More" キーを押 すと、メニューのページが切り替わります。このキーには、メニューの総ページ数と、 表示中のページの番号が示されます。

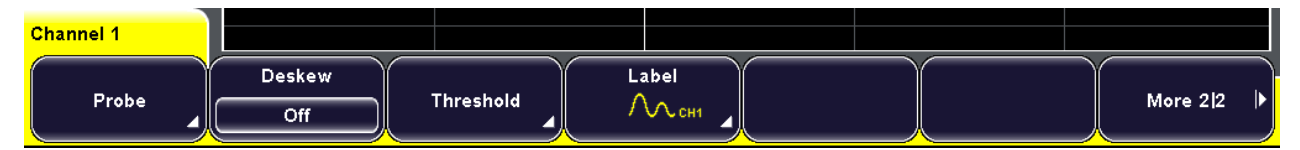

#### 図 5-2: Channel メニュー:「Probe」、「Threshold」、「Label」には下位メニューがあり、「More」でメニュー のページを切り替えます。

1. ファンクション・キーを押します。 対応するメニューが開きます。

2. メニューに必要な機能が表示されない場合は、右端の "More" ソフトキーを押して メニューのページを切り替えます。

3. 上位メニューに戻るには、右側の "Back" ソフトキーを押します。

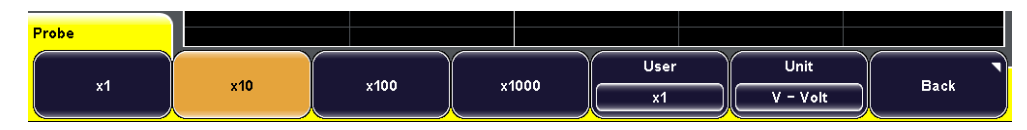

#### パラメータ値の選択

各パラメータは、パラメータ値を選択して設定します。選択肢が 2 ~ 3 個の場合は、 ソフトキーに値が直接表示されます。値が多数の場合は選択メニューが表れます。

1. ソフトキー上の値を選択するには、キーを押して、所望の値をハイライトします。

データの入力

<span id="page-53-0"></span>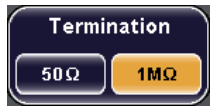

- 2. 選択メニューから値を選択するには、以下の 3 通りの方法があります。
	- 必要な値がハイライトするまでキーを押します。
	- 必要な値がハイライトするまで NAVIGATION ノブを回します。

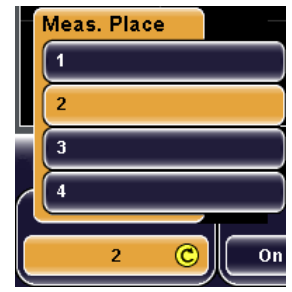

3. 選択メニューをクローズするには、NAVIGATION ノブを押します。 操作をしないまま "Menu Off" で設定した時間が経過すると、メニューが自動的に クローズします("Setup" メニュー)。

### 5.4 データの入力

NAVIGATION ノブを使用して、数値を設定します。スケールや位置の設定には、該当す るロータリ・ノブを使用します。

"DC Offset" などの数値パラメータには、"Off" とするか値を入力して設定するものが あります。これらの値は NAVIGATION ノブでのみ設定できます。

その他、"Zoom" メニューなどのパラメータには、数値で指定します。数値は、 NAVIGATION ノブまたはオンスクリーン・キーパッドで設定します。

#### オンスクリーン・キーパッドを開く

1. 数値パラメータのソフトキーを押します。 NAVIGATION ノブが有効になり、アイコンがソフトキーに表示されます。

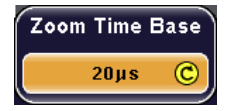

2. ソフトキーをもう一度押します。 オンスクリーン・キーパッドが開きます。

ヘルプの利用

<span id="page-54-0"></span>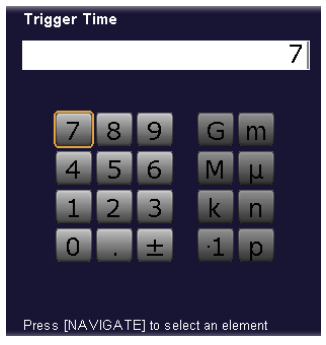

#### オンスクリーン・キーパッドまたはキーボードによるデータ入力

オンスクリーン・キーパッドとオンスクリーン・キーボードの使用方法は同じです。テ キストの入力が必要な場合は、オンスクリーン・キーボードが自動的に表示されます。

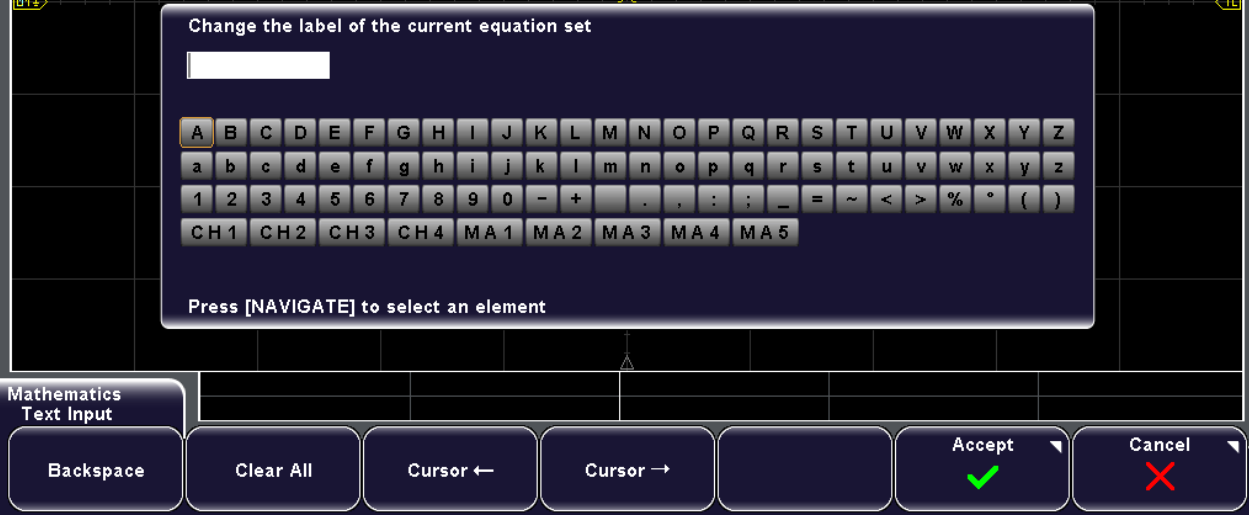

- 1. NAVIGATE ノブを回して必要な文字をハイライトし、ノブを押して 1 文字ずつ確定 して入力します。
- 2. 入力行内でカーソルの左にある文字を削除するには、"Backspace" を押します。
- 3. 入力行内でカーソルを移動するには、"Cursor ←" または "Cursor →" を押しま す。
- 4. 入力内容をすべて削除するには "Clear All" を押します。
- 5. 入力が完了したら、"Accept" を押して入力内容を本機に保存します。

### 5.5 ヘルプの利用

ファンクション・キー、ロータリ・ノブ、ソフトキーに関するトピックを提供する、ヘ ルプ・システムを内蔵しています。

#### ヘルプの表示

- 1. ディスプレイ左側にある黄色の HELP キーを押します。 ヘルプ・ウィンドウが開きます。
- 2. トピックを確認したいキーまたはソフトキーを押します。 ヘルプ・ウィンドウに、操作したキーに関する説明が表示されます。

#### ヘルプの非表示

▶ HELP キーをもう一度押します。

## <span id="page-56-0"></span>6 本機の設定

### 6.1 基本的な設定

この章では、本機の基本的な設定の方法について説明します。

#### 6.1.1 日付と時間の設定

年、月、日、時間、分を個別に設定することができます。

- 1. SETUP > "Date & Time" を押します。
- 2. "Year" を押します。
- 3. NAVIGATION ノブを使用して、年を設定します。
- 4. "Month" を押します。
- 5. "Navigation" ノブを使用して、月を設定します。
- 6. 同じ方法で "Day"、"Hour"、"Minute" を設定します。
- 7. "Accept" を押して、変更した日時を保存します。

#### 6.1.2 サウンドの設定

サウンドを鳴らすイベントを定義することができます。

- 1. SETUP > "Sound" を押します。
- 2. サウンドを設定するイベントのソフトキーを押します。サウンドが有効のソフト キーがハイライトされます。以下のイベントに設定できます。
	- Control Beep: ロータリ・ノブの設定範囲の限界に達した場合や "Auto Measure" メニューで測定モードを変更した場合など、一般的な制御イベントに 対してサウンドを鳴らします。
	- Error Beep:入力が 50 Ω を超えた場合や誤った値をダイアログに入力したと きなど、本機でエラーが発生した場合にサウンドを鳴らします。
	- Trigger Beep:トリガ条件が満たされた時にサウンドを鳴らします。

### 6.1.3 言語の設定

画面に表示されるソフトキーのラベルや情報の言語をソフトキーで変更することがで きます。変更する場合に再起動の必要はありません。

サポートする言語のリストは、データ・シートに記載しています。

#### <span id="page-57-0"></span>言語を選択する

- 1. SETUP > "Language" を押します。
- 2. 希望の言語のキーを押します。

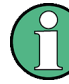

選択している言語でオンライン・ヘルプが使用できないときは、英語のヘルプを表示し ます。

言語を英語に戻すには、本機の起動中に HELP キーを押します。

### 6.2 セルフ・アライメントの実行

セルフ・アライメントは、複数の入力チャネルのデータの時間軸、振幅、位置を同期さ せるために、データを縦軸方向および横軸方向にアライメントを行います。セルフ・ア ライメントのプロセスには、基本的なハードウェアのチェックが含まれます。

セルフ・アライメント実施を推奨する場合

- 本機を初めて使用するとき。
- 週に 1 度など定期的に。
- 5° を超える急激な温度変化があった場合。

#### 注記

#### 本機のウォームアップ

セルフ・アライメントを実行する前に、本機を起動しウォームアップが完了しているこ とを確認してください。最小ウォームアップ時間はデータ・シートに記載されていま す。

- 1. チャネル・コネクタと外部入力から信号ケーブルをすべて取り外します。
- 2. SETUP > "Self Alignment" を押します。
- 3. "Start" を押してセルフ・アライメントを開始します。

### 6.3 パッシブ・プローブの補正

R&S RTM-ZP10 付属のパッシブ・プローブは、R&S RTM のフロントエンド特性に合わせ て補正されているので、補正処理は必要ありません。

その他のパッシブ・プローブを使用する場合は、R&S RTM にプローブを接続したときに 補正を行います。補正によってプローブ・ケーブルの容量を本機の入力容量に適合さ せ、DC から上限周波数までの全帯域で十分な振幅確度を得ることができます。補正が 不十分なプローブは、プローブ-オシロスコープ・システムの性能低下や測定エラーを 引き起こし、波形のゆがみや不正確な結果の原因となります。

フロント・パネルには 2 つのコネクタ・ピンが配置されています。右のピンはグラン ド・レベルです。左のピンは調整用の方形波を出力します。通常の低周波補正用と、高 周波補正用の 2 種類の周波数からいずれかを選択できます。どちらを選択しても、立 ち上がり時間は変わりません。

- 1. プローブの BNC コネクタを CH1 に接続します。
- 2. プローブのグランド・コネクタを右側の補正ピンに接続し、プローブ・チップを左 側のピンに接続します。
- 3. SETUP > "Probe Adjust" を選択します。
- 4. ソフトキーを押して調整信号の周波数を選択します。以下の周波数を選択するこ とができます。
	- 1kHz:周波数 1 kHz の方形波がプローブの補正ピンから供給されます。プロー ブの LF 帯域を調整するには、この設定を使用します。
	- 1MHz:周波数 1 MHz の方形波がプローブの補正ピンから供給されます。プロー ブの HF 帯域を調整するには、この設定を使用します。
	- 自動:プローブの補正ピンから方形波が供給されます。方形波の周波数は、設 定している時間軸によって異なります。時間軸が 1 kHz 信号を表示できない ほど小さい場合は、自動的に 1 MHz 信号に切り替わります。プローブ校正にこ の設定を使用することはお勧めできません。
- 5. AUTOSET を押します。

ディスプレイに方形波が表示されます。

6. 方形波応答が最適になるように、プローブの補正トリマを調整します。詳しい説明 については、プローブのマニュアルを参照してください。

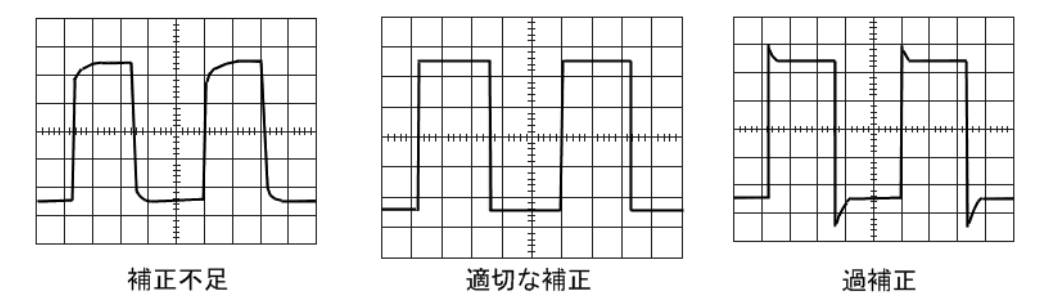

 $27.5$   $27.5$   $27.5$   $27.4$   $27.4$   $27.6$   $27.5$   $27.5$   $27.5$   $27.5$   $27.5$   $27.5$   $27.5$   $27.5$   $27.5$   $27.5$   $27.5$   $27.5$   $27.5$   $27.5$   $27.5$   $27.5$   $27.5$   $27.5$   $27.5$   $27.5$   $27.5$   $27.5$   $27.5$   $27.5$   $27.5$   $27.$ 

#### クリーニング

## <span id="page-59-0"></span>7 保守

本機は、定期的な保守作業は必要ありませんが、クリーニングを実施してください。

フロント・パネルの保護と、本機を別の場所に持ち運ぶ際に便利な、以下の 2 つのア クセサリが用意されています。

- **●** ソフト・ケース (R&S RTM-Z3、オーダー番号 1305.0289.02)
- **●** フロント・カバー (R&S RTM-Z1、オーダー番号 1305.0272.02)

モジュールの交換やスペア部品を注文する際は、サービス・マニュアルの説明と安全上 の注意に従ってください。スペア部品のオーダー番号は、サービス・マニュアルに記載 されています。サービス・マニュアルには、トラブルシューティング、修理、モジュー ルの交換とアライメントについて詳しく説明されています。

ローデ・シュワルツ・サポート・センターの連絡先については、 [www.customersupport.rohde-schwarz.com](http://www.customersupport.rohde-schwarz.com) を参照してください。すべてのサービス・セ ンタのリストは[、www.services.rohde-schwarz.com](http://www.services.rohde-schwarz.com) を参照してください。

### 7.1 クリーニング

本機のクリーニングは、柔らかく糸くずの出ない布で本体の外側を拭いてください。そ の際、通気孔をふさがないように注意してください。

#### A 警 告

#### 感電の危険

本機をクリーニングする前に、電源を切り、本機が電源から完全に切断されていること を確認してください。

### 注記

#### 洗浄剤による装置の損傷

洗浄剤には、装置を損傷する可能性のある物質が含まれています。例えば、溶剤を含む 洗浄剤は、フロント・パネルの標示部やプラスチック部、ディスプレイを損傷する可能 性があります。

溶剤(シンナー、アセトン、その他)、酸性/アルカリ性の強い洗浄剤は絶対に使用し ないでください。

本機の外面は、柔らかく、糸くずの出ない布で十分に清掃してください。

保管と梱包

#### <span id="page-60-0"></span>注記

#### ファンの詰まりによる本機の損傷の危険

ほこりの多い場所で本機を操作すると、ほこりやその他の粒子によって使用中にファン が詰まることがあります。定期的にファンを点検し、必要に応じてクリーニングして、 ファンが正常に動作するようにしてください。ファンが詰まった状態で本機を長期間 稼動すると、本機が過熱して損傷する恐れがあります。

### 7.2 保管と梱包

本機の保管温度の範囲はデータ・シートに記載されています。本機を長期間保管する場 合は、ほこりがつかないよう保護する必要があります。

本機を輸送したり、出荷する場合は、元の梱包材を使用して、コントロール機能やコネ クタが破損しないように再梱包してください。本体を包んでいるフィルムは、静電気の 発生を抑制します。

元の梱包材を使用しない場合は、適切な大きさの丈夫な段ボール箱を使用し、本機が内 部で動かないように十分な詰め物を入れてください。また、静電気から保護するため に、本機を静電気防止用のフィルムで包んでください。

### 7.3 ヒューズの交換

本機は 2 つのヒューズで保護されています。これらのヒューズは、リア・パネルの主 電源スイッチと AC 電源コネクタの間に配置されています。

ヒューズの種類:タイプ:IEC 60127-2/5、定格:250 V-T 3.15 H(スローブロー)、寸 法:5 x 20 mm

#### 警 告  $\mathbf{A}$

#### 感電の危険

ヒューズを取り外す前に、電源を切り、本機が電源から完全に切断されていることを確 認してください。

ヒューズは、必ずローデ・シュワルツがスペア部品として提供しているヒューズを使用 してください。

- 1. リア・パネルのスロットからヒューズ・ホルダを引き出します。
- 2. 2 つのヒューズを交換します。
- 3. ヒューズ・ホルダをスロットに戻し、留め具がかかるまで慎重に挿入します。

### <span id="page-61-0"></span>7.4 データのセキュリティ

本機をサービス・センタに送る必要がある場合、または機密保護が厳重な環境で本機を 使用する場合は、ドキュメント CD-ROM に収録されている「Instrument Security Procedures」を参照してください。このドキュメントは R&S RTM インターネット Web ページからも入手することができます。

SETUP > "More > More > Secure Erase > OK" を押すと、現在の本機の設定データとユ ーザ・データをすべて削除できます。

## <span id="page-62-0"></span>索引

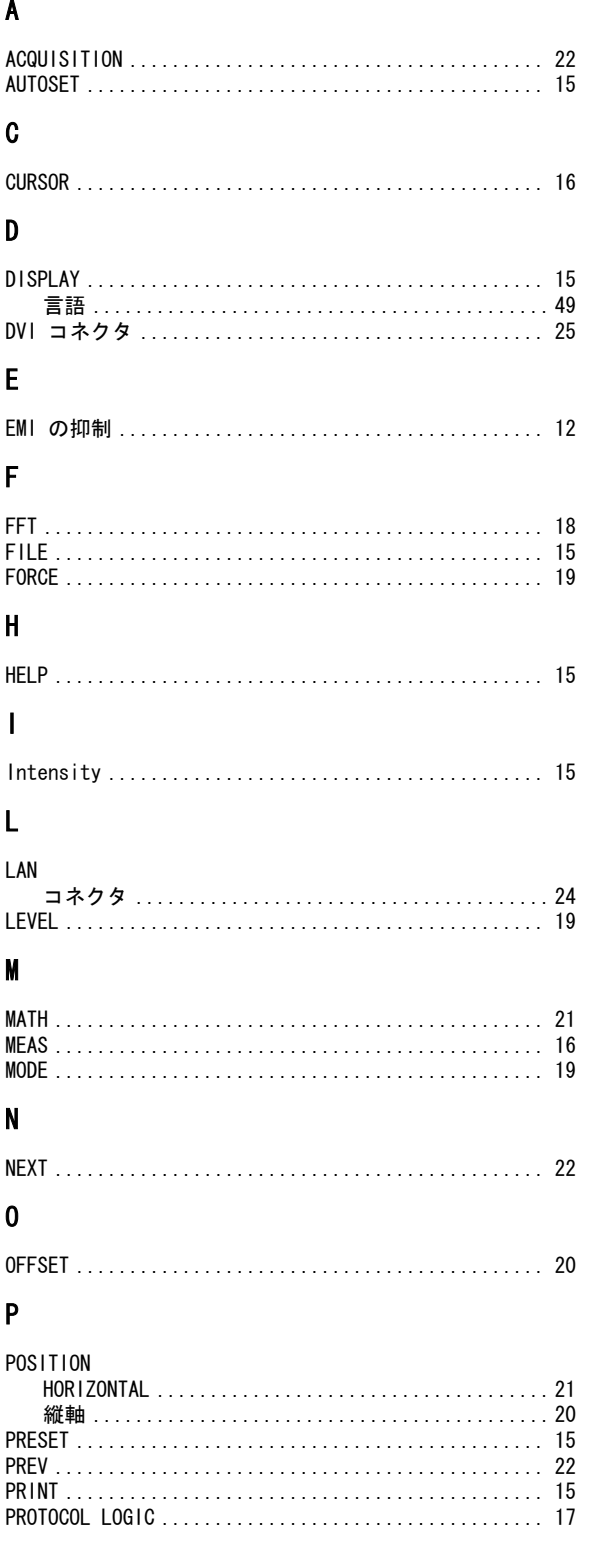

### $\pmb{\mathsf{Q}}$

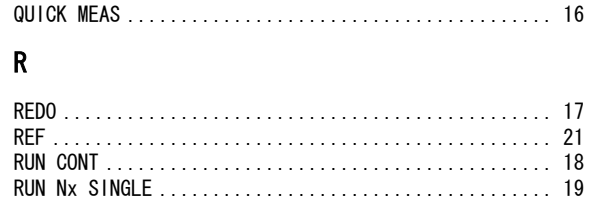

#### $\mathsf{s}$

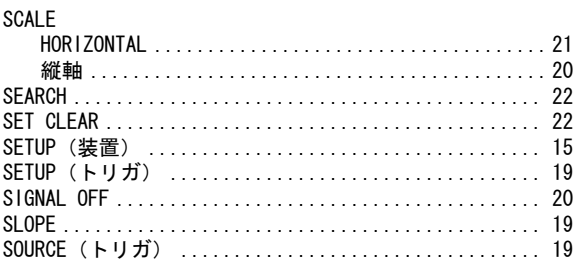

### $\mathbf T$

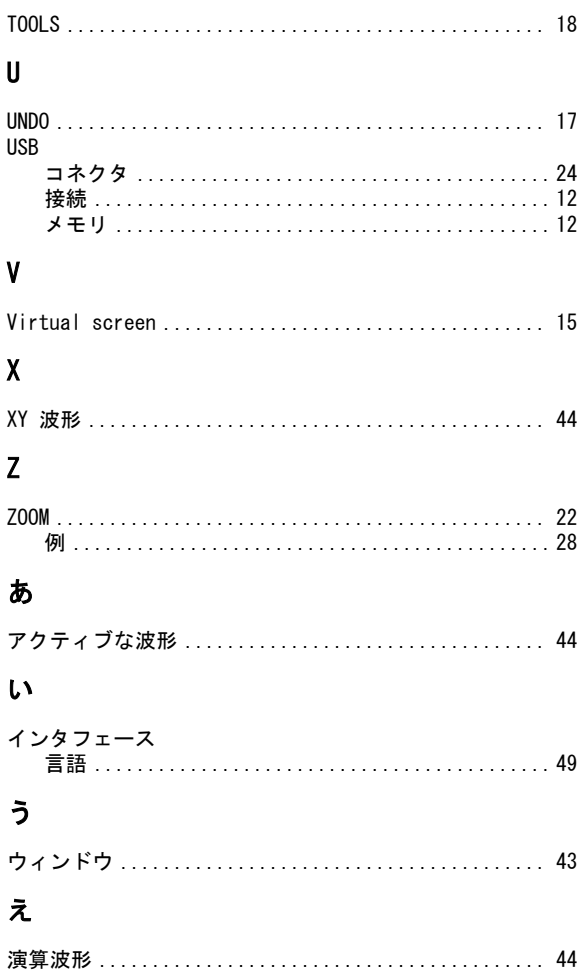

#### お

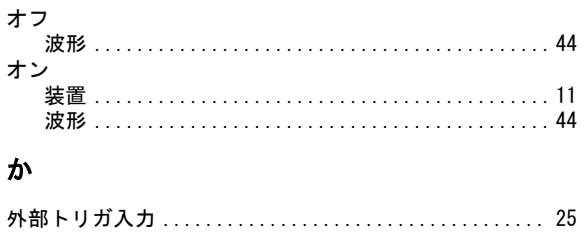

#### き $\equiv$

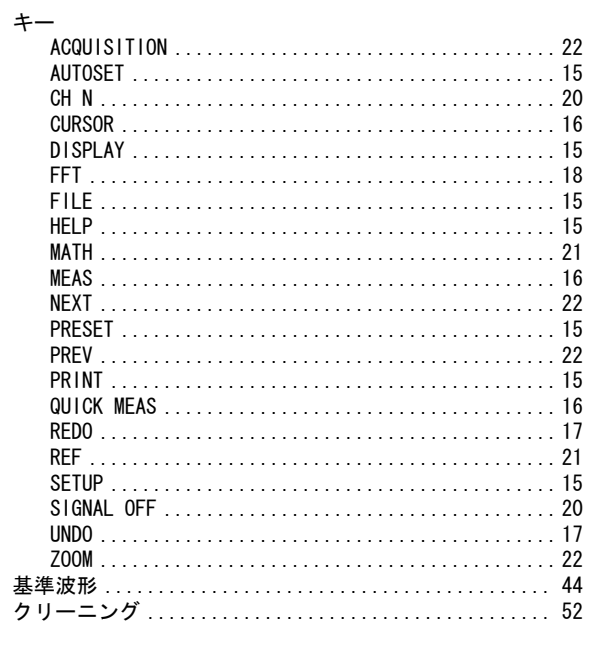

### $H$

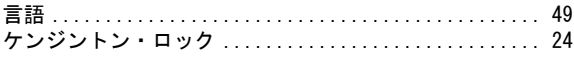

### $\overline{C}$

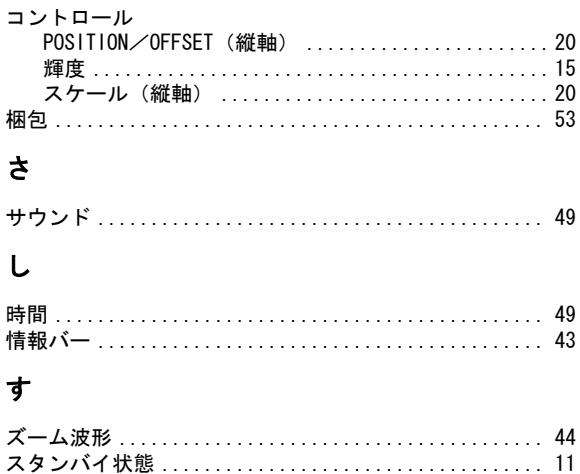

### せ

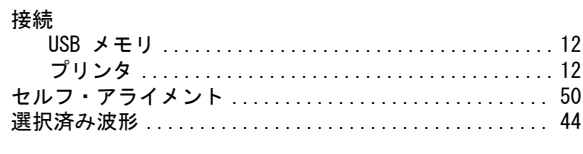

### そ

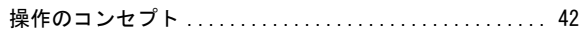

### ち

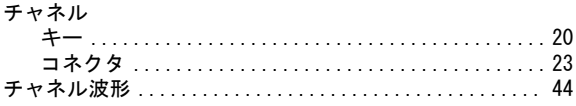

### $\tau$

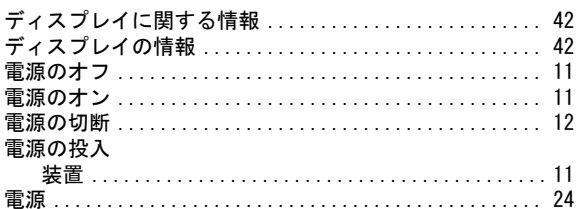

### $\pmb{\mathcal{E}}$

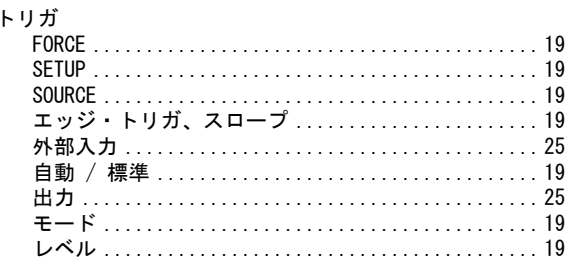

#### は

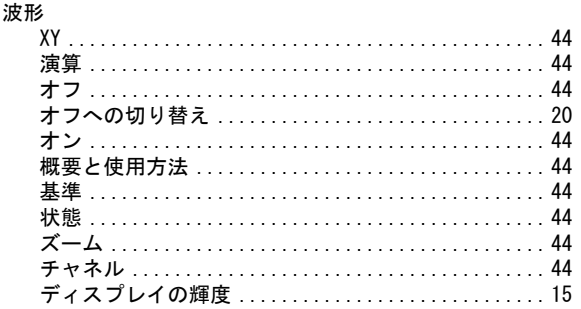

### $\mathbf{v}$

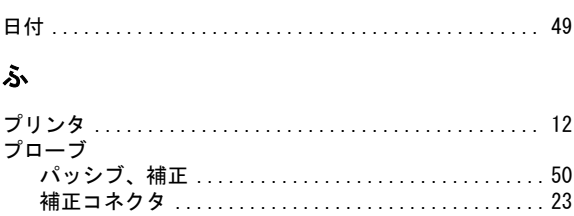

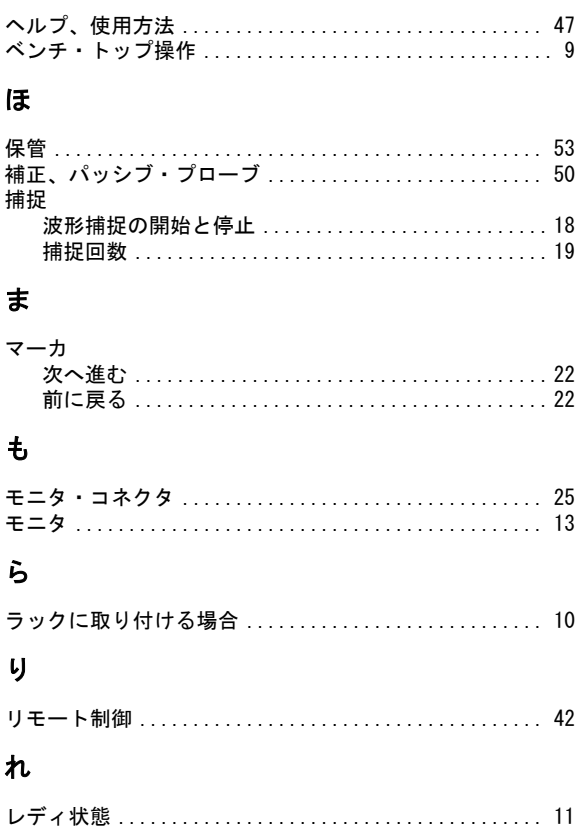